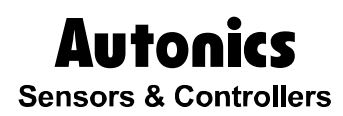

# **Graphic Panel**

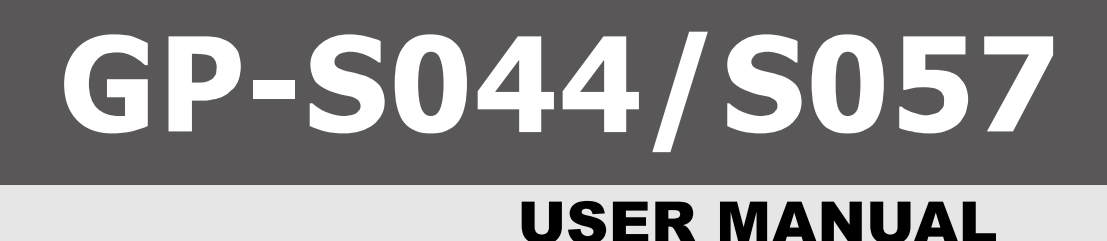

# CE

**© Copyright Reserved Autonics Co., Ltd. iii**

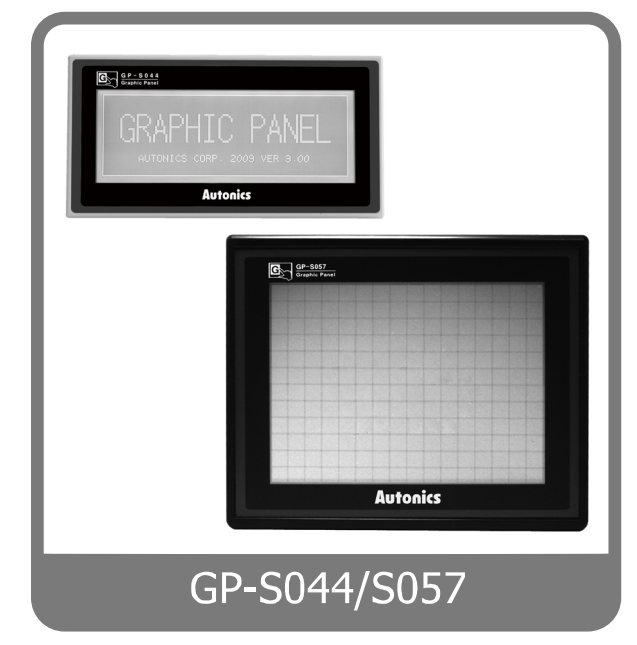

Thank you very much for selecting Autonics products. For your safety, please read the following before using. P.

# <span id="page-2-0"></span>Preface

Thank you very much for selecting Autonics products.

Please familiarize yourself with the information contained in the **Safety Considerations** section before using this product.

This user manual contains information about the product and its proper use, and should be kept in a place where it will be easy to access.

T

# <span id="page-3-0"></span>User Manual Guide

- **Please familiarize yourself with the information in this manual before using the product.**
- **This manual provides detailed information on the product's features. It does not offer any** guarantee concerning matters beyond the scope of this manual.
- **This manual may not be edited or reproduced in either part or whole without permission.**
- A user manual is not provided as part of the product package. Please visit our home-page [\(www.autonics.com\)](http://www.autonics.co.kr/) to download a copy.
- **The manual's content may vary depending on changes to the product's software and other** unforeseen developments within Autonics, and is subject to change without prior notice. Upgrade notice is provided through our homepage.
- We contrived to describe this manual more easily and correctly. However, if there are any corrections or questions, please notify us these on our homepage.

F

# <span id="page-4-0"></span>User Manual Symbols

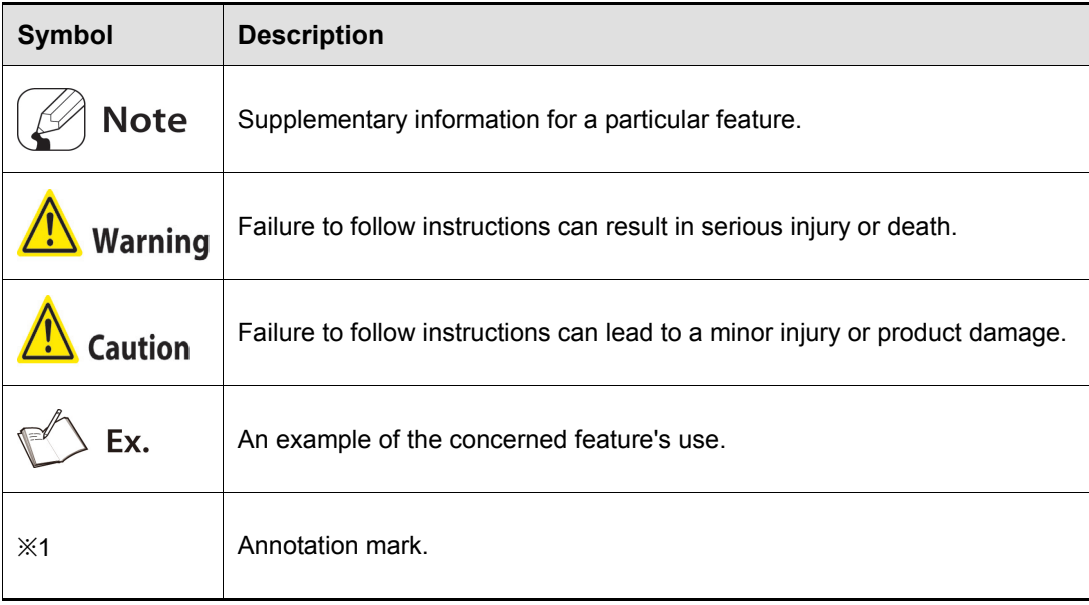

# <span id="page-5-0"></span>Safety Considerations

- **Following these safety considerations will ensure the safe and proper use of the product** and help prevent accidents and minimize hazards.
- Safety considerations are categorized as Warnings and Cautions, as defined below:

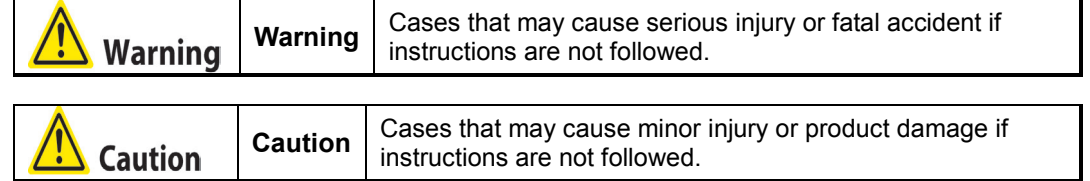

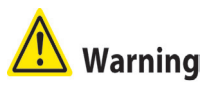

 Fail-safe device must be installed when using the unit with machinery that may cause serious injury or substantial economic loss. (e.g. nuclear power control, medical equipment, ships, vehicles, railways, aircraft, combustion apparatus, safety equipment, crime/disaster prevention devices, etc.)

Failure to follow this instruction may result in fire, personal injury, or economic loss.

- Use the unit within the rated specifications. Failure to follow this instruction may result in shortening the life cycle of the product or fire.
- Do not connect, repair, or inspect the unit while connected to a power source. Failure to follow this instruction may result in fire.
- Check 'Power Wiring' and 'Serial Interface' before wiring. Failure to follow this instruction may result in fire.
- **In preparation for product damage, communication error, or malfunction, install external limit** switch, emergency stop switch, or other protection circuit. Failure to follow this instruction may result in fire, personal injury, or economic loss.
- **Since Lithium battery is embedded in the product, do not disassemble or burn the unit.** Failure to follow this instruction may result in fire.
- Do not disassemble or modify the unit. Failure to follow this instruction may result in fire.
- Please contact to us for battery replacement.

## **Autonics**

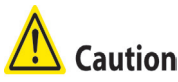

- Do not use the unit in the place where flammable/explosive/corrosive gas, humidity, direct sunlight, radiant heat, vibration, impact, or salinity may be present. Failure to follow this instruction may result in fire or explosion.
- Use dry cloth to clean the unit, and do not use water or organic solvent. Failure to follow this instruction may result in electric shock or fire.
- **When connecting the power input, use AWG 23 cable or over and tighten the terminal screw** with a tightening torque of 0.5 to 0.8N.m. Failure to follow this instruction may result in fire or malfunction due to contact failure.
- Keep metal chip, dust, and wire residue from flowing into the unit. Failure to follow this instruction may result in fire or product damage.
- Do not push over 2 point at the same time. Failure to follow this instruction may result in malfunction.

**The above specifications are subject to change and some models may be discontinued without notice.**

**Be sure to follow cautions written in the instruction manual, user manual and the technical descriptions (catalog, homepage).**

٠

# <span id="page-7-0"></span>Cautions during Use

- **Follow instructions in 'Cautions during Use'. Otherwise, it may cause unexpected accidents.**
- 24VDC power supply should be insulated and limited voltage/current or Class 2, SELV power supply device.
- **Install a power switch or circuit breaker in the easily accessible place for supplying or** disconnecting the power.
- **P** Operate the product after supplying power to the product, input/output equipment, and load. If operate product before supplying power, it may result in output error or malfunction.
- Keep away from high voltage lines or power lines to prevent inductive noise. Do not use near the equipment which generates strong magnetic force or high frequency noise.
- Make a required space around the unit for radiation of heat, and do not block ventilation openings.
- Do not push the touch panel with a hard and sharp object or push the panel with excessive force. It may result in fire or malfunction. When skin is smeared with liquid crystal from the broken LCD, rinse with running water for over 15 minutes. If it gets into the eyes, rinse eyes with running water for over 15 minutes and contact a doctor.
- This unit may be used in the following environments. ①Indoors (in the environment condition rated in 'Specifications')
	- ②Altitude max. 2,000m
	- ③Pollution degree 2
	- ④Installation category II

П

# <span id="page-8-0"></span>**Table of Contents**

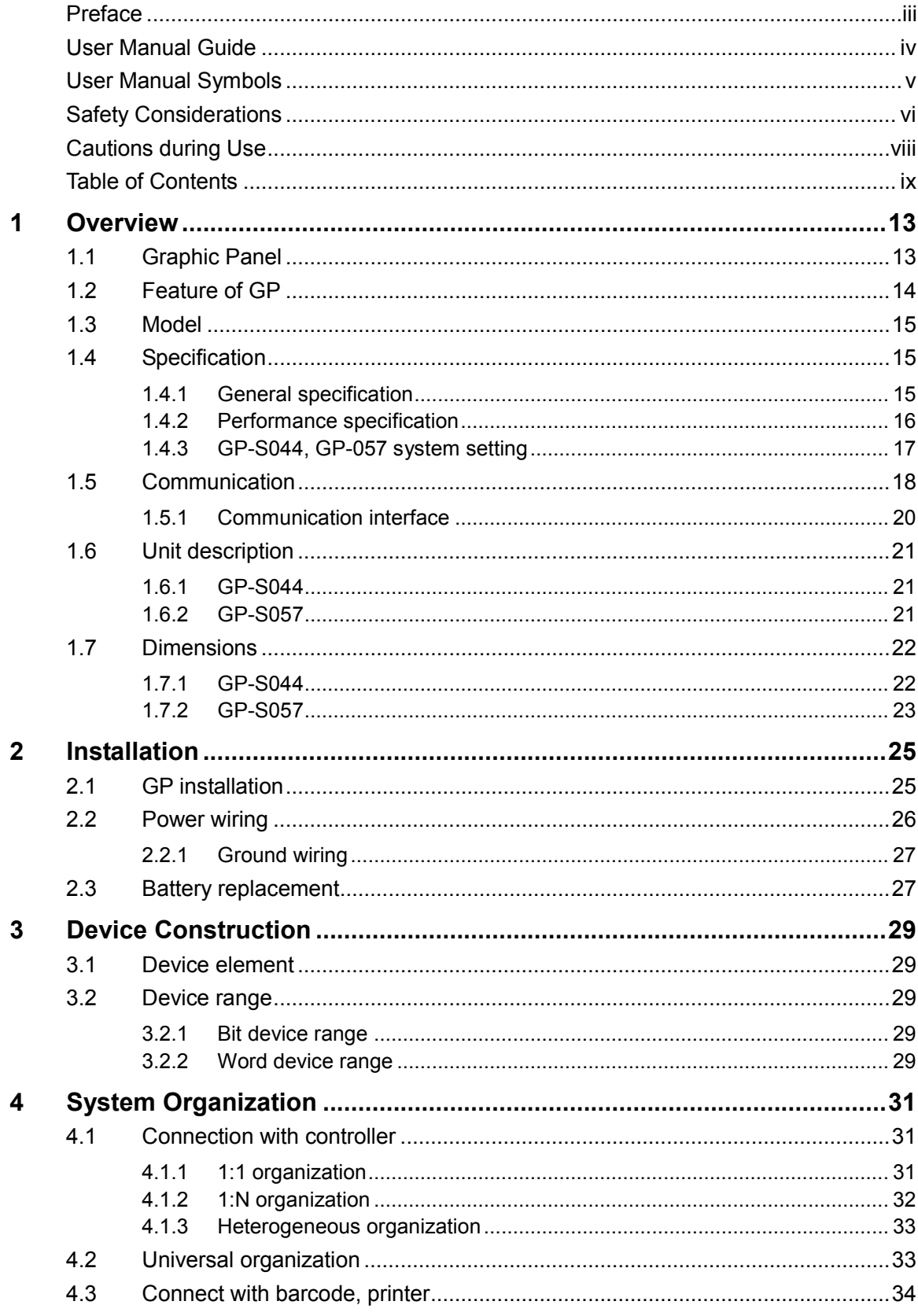

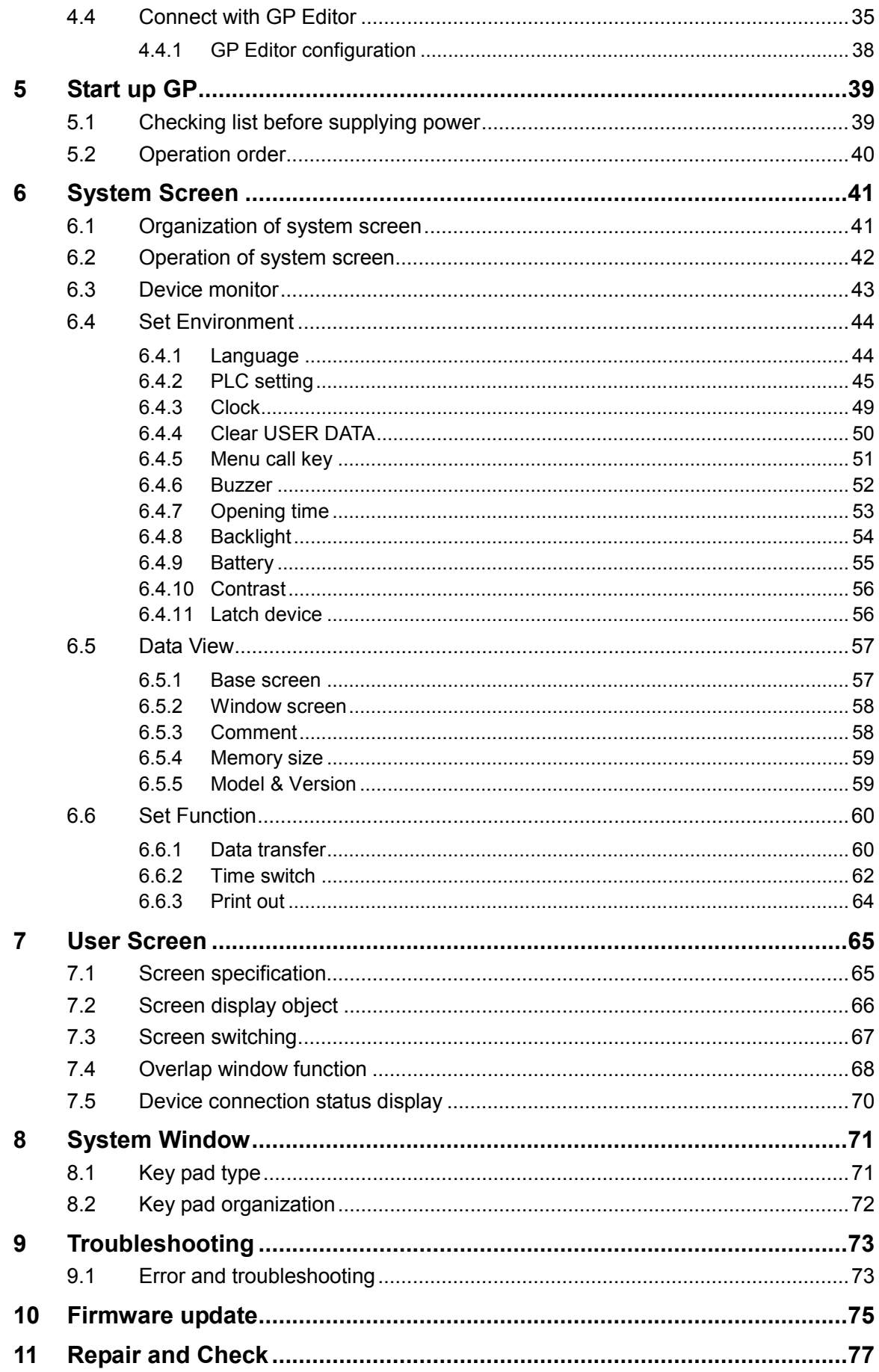

T.

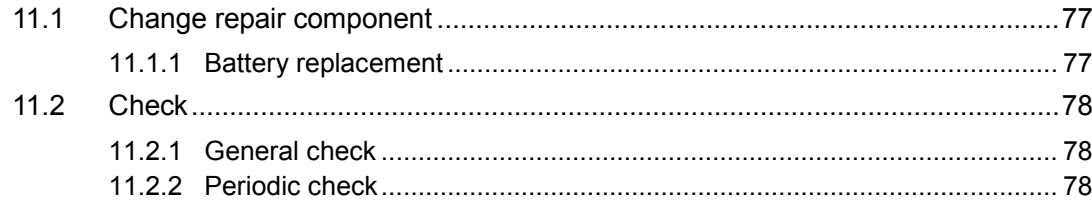

## <span id="page-12-0"></span>1 Overview

### <span id="page-12-1"></span>1.1 Graphic Panel

Graphic Panel (after referred to as GP) is graphic interface device for monitoring parameters of controller such as PLC. It is one of human-machine interface (HMI) or man-machine interface (MMI).

If controller does not have visual interface, it is difficult to find out current value or status of process. In this case, GP is a practical device.

GP monitors control parameter visually by LCD screen or switches the other screen or designates variable value by touching touch screen. GP and controller are connected by serial communication and inter-change mutual information.

The variable for controller is displayed by various methods as tag which is graphic object. For example, if the physical variable for monitoring is temperature, GP displays temperature as numeral by numeral input tag, or as trend graph with changes by time. GP screen consists of these graphic objects combinations.

GP Editor which is dedicated software for user defined screen data in GP helps draw screen or edit data. After editing screen data such as tag form, arrangement, and attribution, download these to GP and GP starts to monitor by screen data.

п

## <span id="page-13-0"></span>1.2 Feature of GP

- **Product upgrade by web site** We offer GP firmware, GP Editor, protocol, language and font, various manuals at www.autonics.com to download conveniently.
- Communication between heterogeneous controllers

You can connect other type controller to serial port separately. GP monitors two different controllers simultaneously and relays communication between two controllers.

■ Multi monitoring function

You can connect same type of several controllers.

**Supports multilingual** 

GP supports Korean, English and the other languages are available for the later.

**Supports several font** 

GP supports various bitmap font and vector font. You can select the desired font and use it.

Multi communication port

GP supports several communication port such as RS232C / RS422 serial communication port, USB HOST USB DEVICE, and Ethernet. Two serial ports of RS232C / RS422 are designated for the device connecting by software

(PLC, computer, printer, barcode reader, etc). By supported communication type of connected device, select port to communication.

Monitoring function for controller device

Without designed data, GP menu is available for monitoring connectable controller device.

Print and barcode reader connection

You can print alarm list by connecting printer. It is able to read barcode by connecting barcode reader.

**Touch interface** 

It is able to input value in controller with touch switch on front screen.

Slim size

It is easy to utilize space with slim size.

Various display function

It is able to display data with various tags.

## <span id="page-14-0"></span>1.3 Model

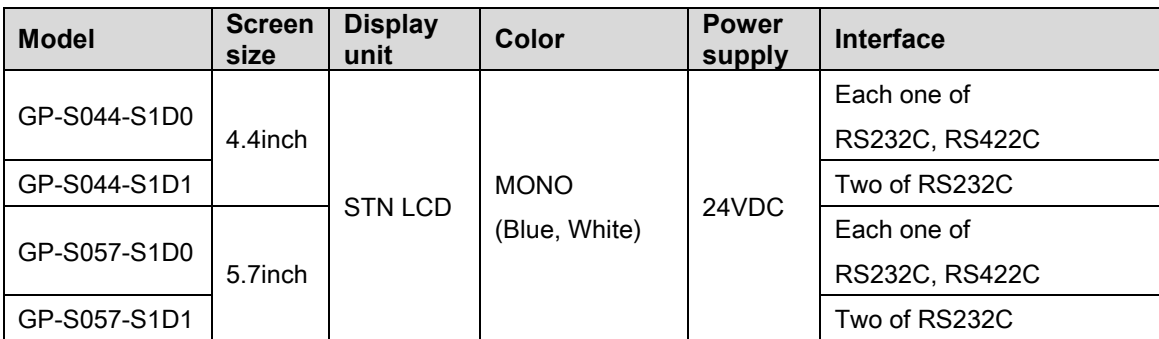

## <span id="page-14-1"></span>1.4 Specification

### <span id="page-14-2"></span>1.4.1 General specification

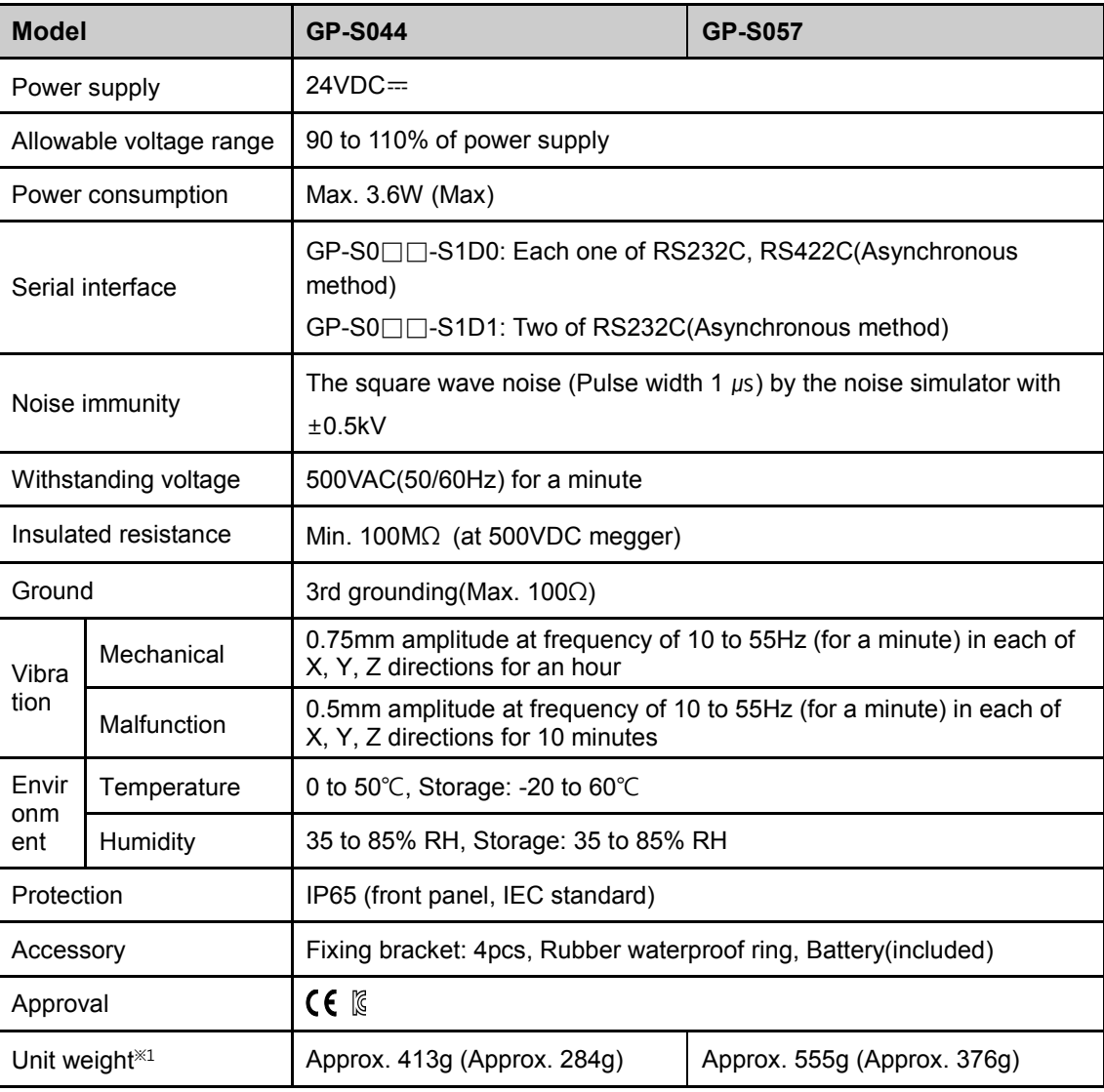

※1 : The weight in parenthesis is only unit weight.

※Environment resistance is rated at no freezing or condensation.

### <span id="page-15-0"></span>1.4.2 Performance specification

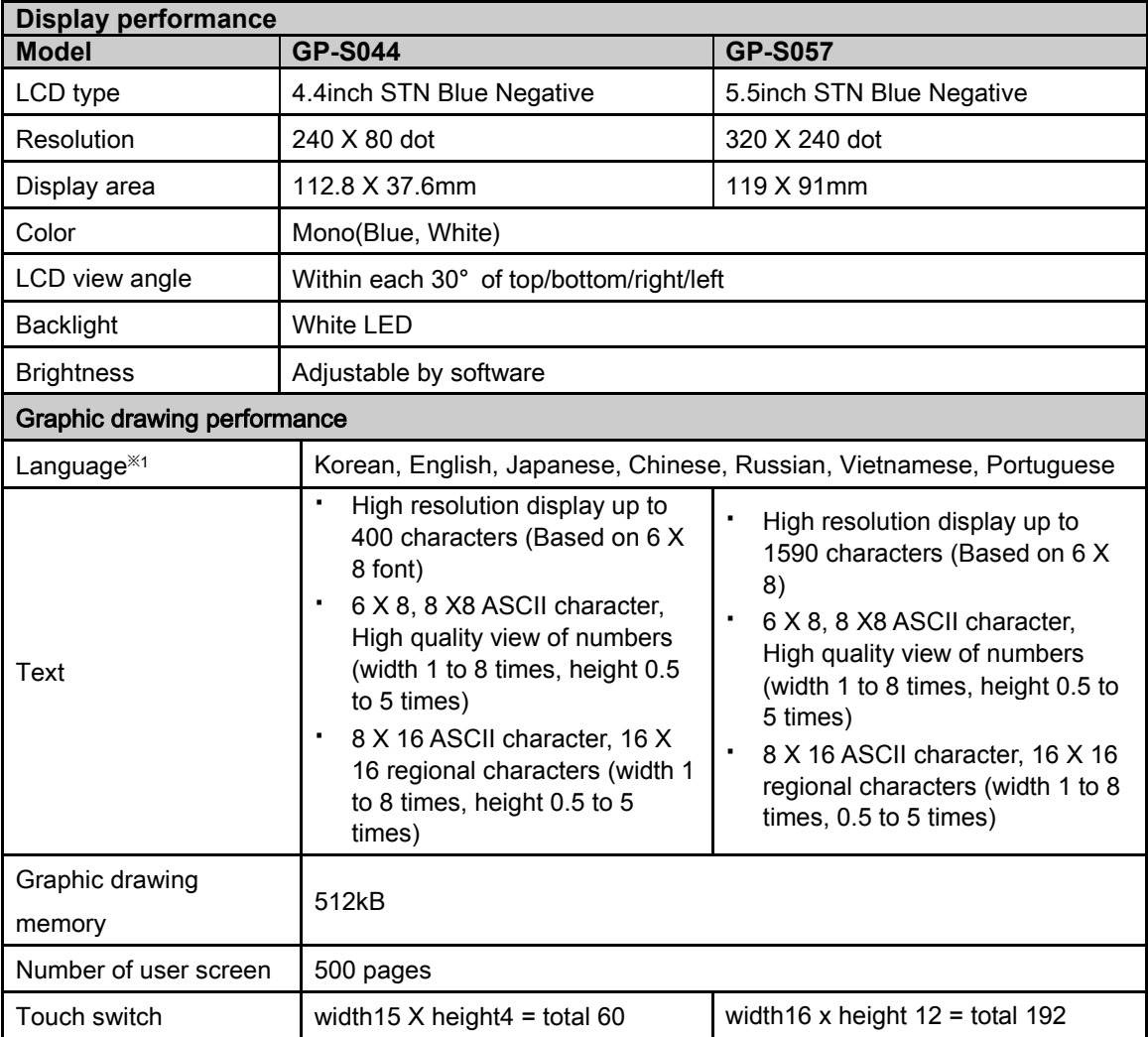

※1: You can add other supported langauges.

Г

## <span id="page-16-0"></span>1.4.3 GP-S044, GP-057 system setting

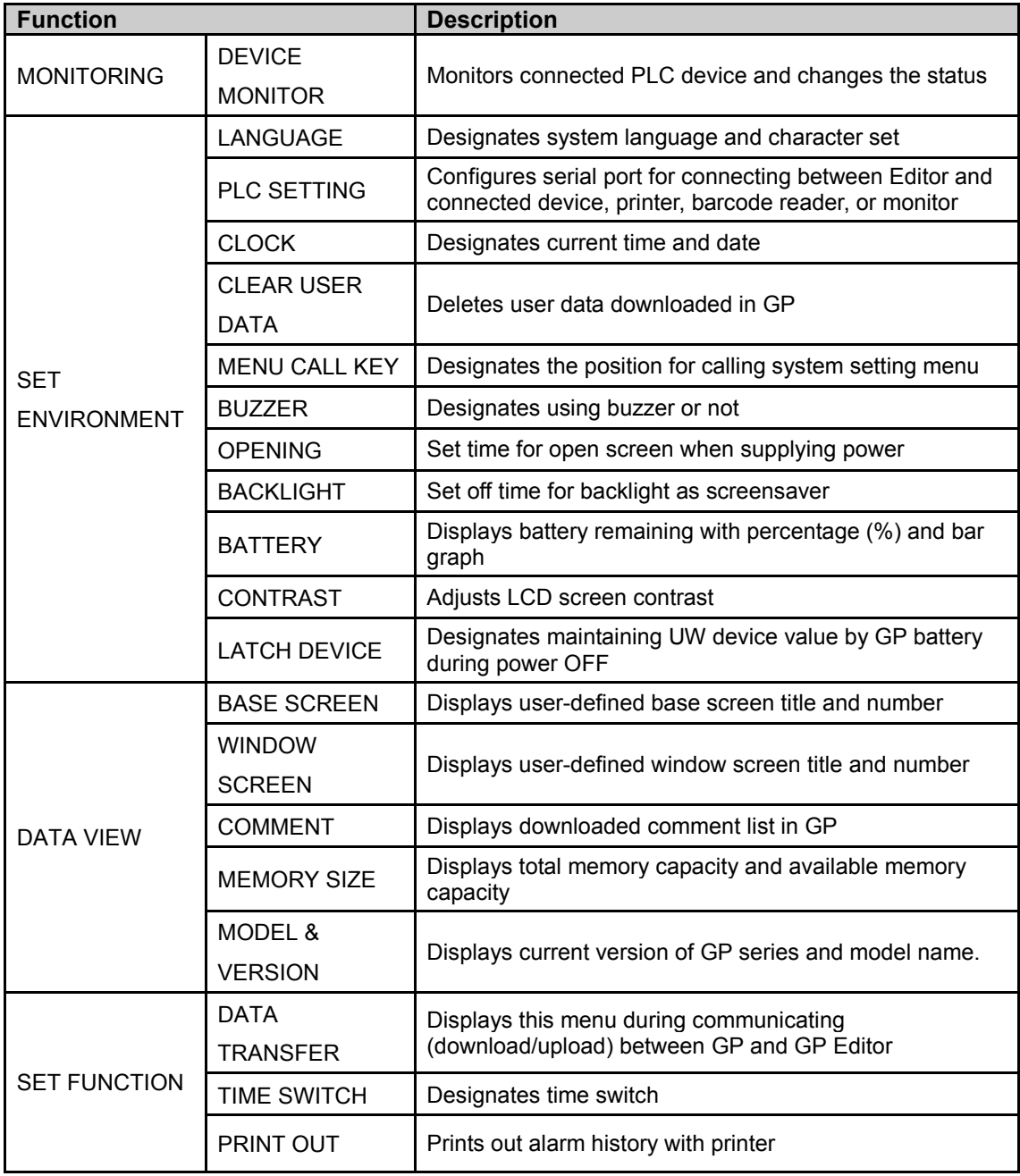

## <span id="page-17-0"></span>1.5 Communication

Depending on PLC model type, connections for PLC are different, therefore refer to 'GP, LP user manual for communication'.

Every device such as PLC is able to connect any RS232C or RS422 port. CH1, CH2 is designates in GP Editor.

#### (1) Connection of 1 PLC

Connect PLC to a port and one of PC, printer, barcode reader to the other port.

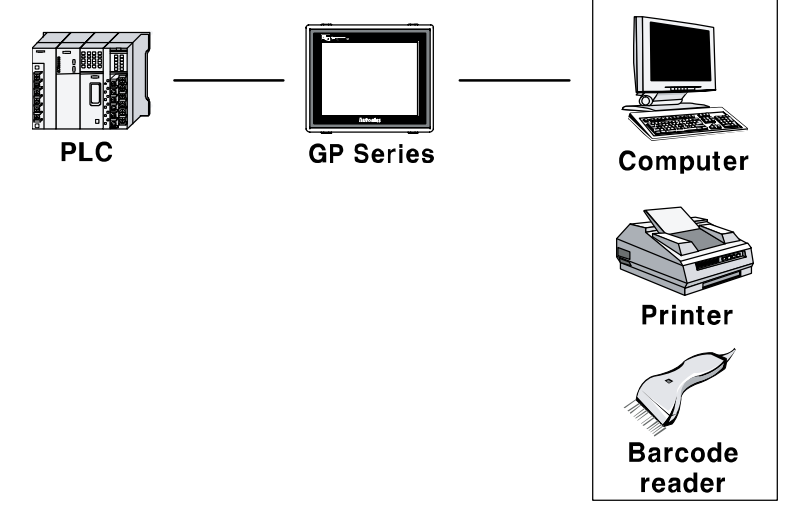

#### (2) Connection of CH1 and CH2

Connect PLC to GP ports.

It is able to connect even if CH and CH2 are not same type PLC, GP can relay data exchange between CH1 and CH2 according to configuration.<br>CH1

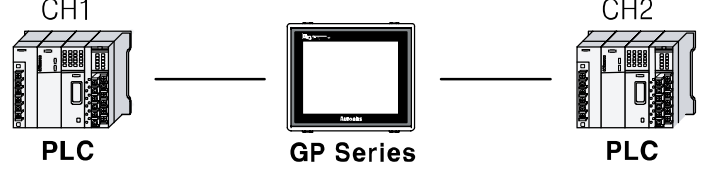

٠

#### (3) Connection of plural PLCs

It is able to connect same device type to CH1 and CH2 as up to 32 by each. In this case, GP can link data between CH1-1 to CH1-n and CH2-1 and CH2-n and it is able not to use CH1 or CH2.<br>CH1-1

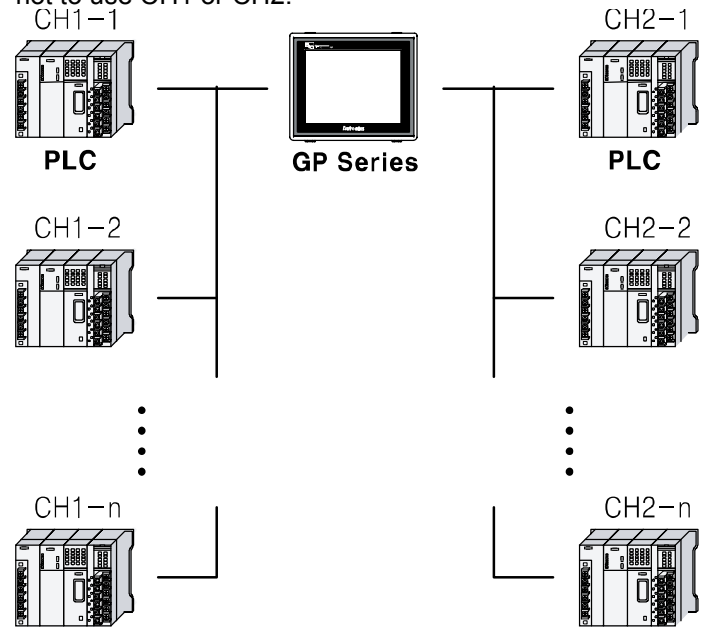

T

#### <span id="page-19-0"></span>1.5.1 Communication interface

#### 1.5.1.1 Serial interface

#### (1) Serial port

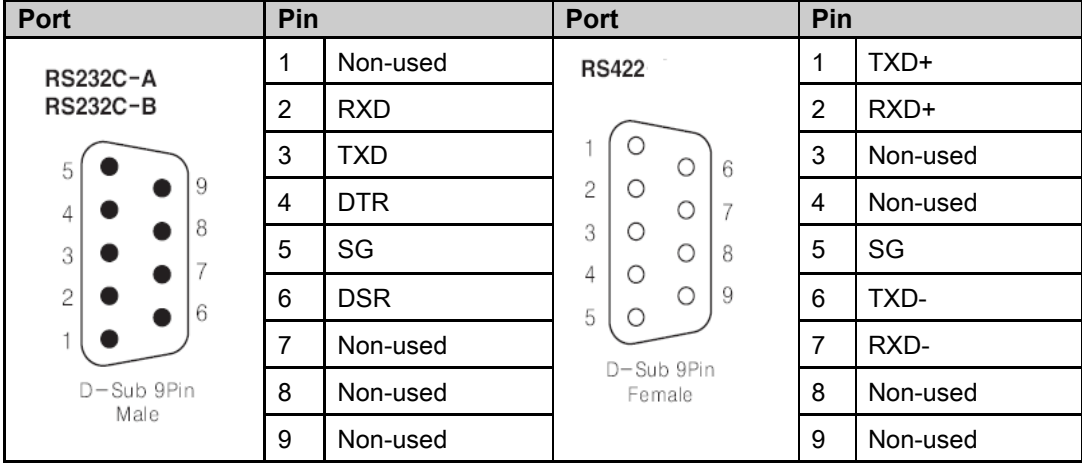

#### (2) Serial port setting

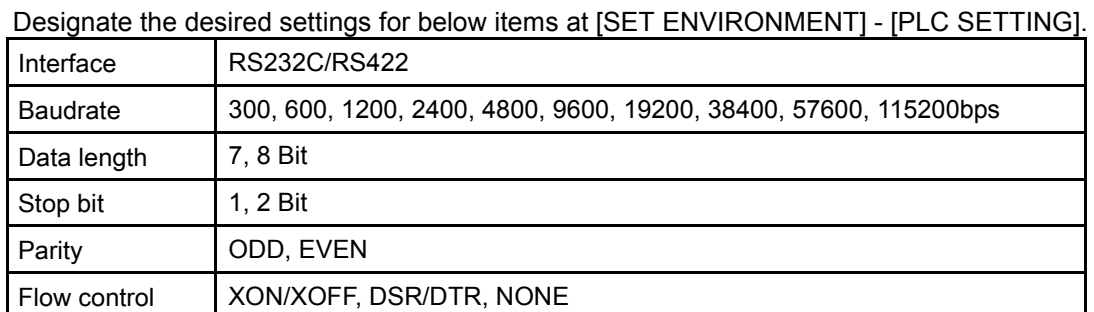

## <span id="page-20-0"></span>1.6 Unit description

#### <span id="page-20-1"></span>1.6.1 GP-S044

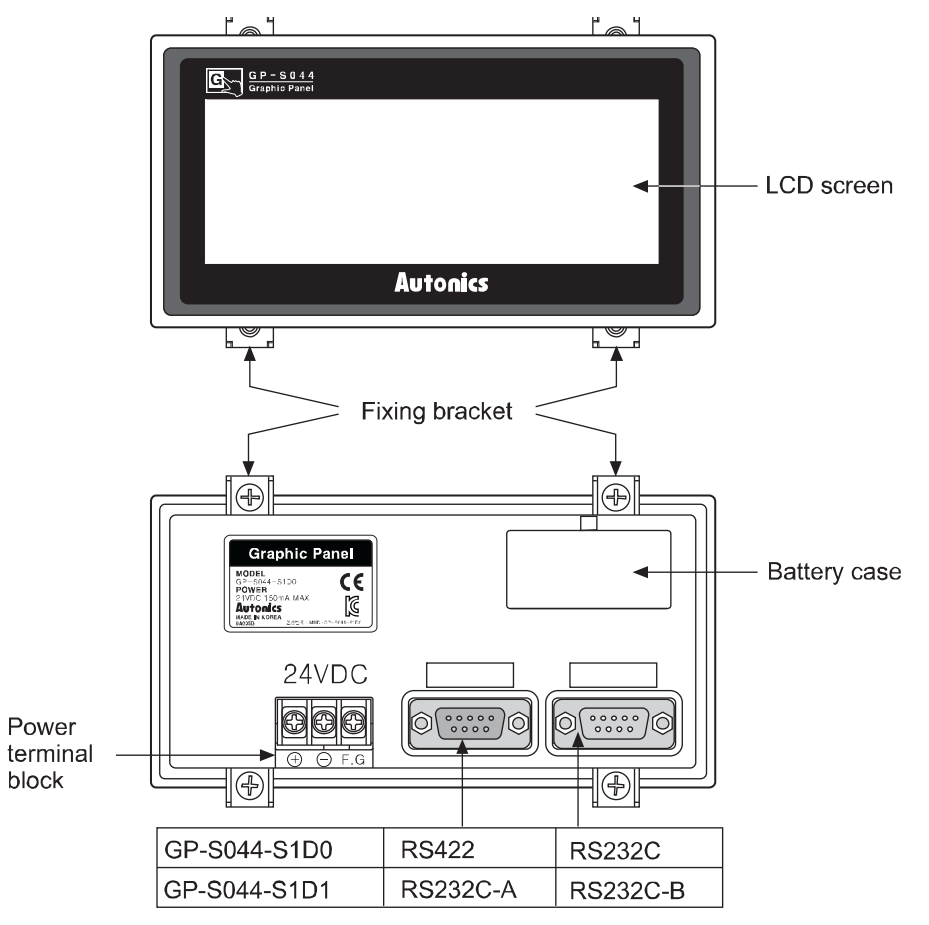

#### <span id="page-20-2"></span>1.6.2 GP-S057

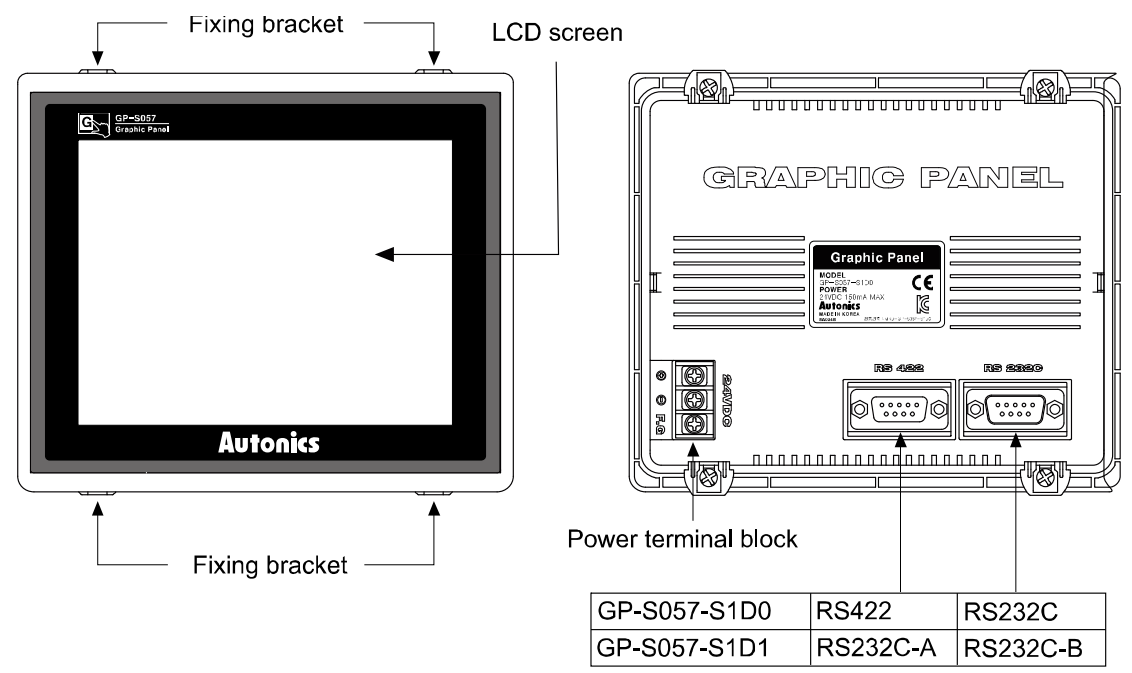

П

## <span id="page-21-0"></span>1.7 Dimensions

### <span id="page-21-1"></span>1.7.1 GP-S044

[Unit:mm]

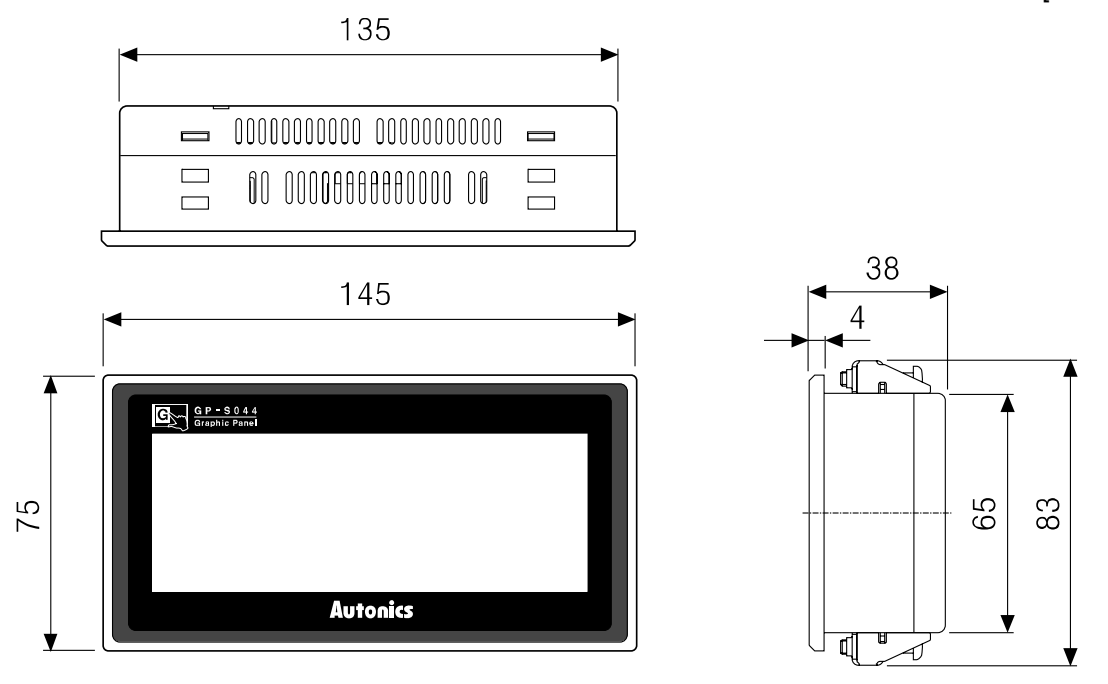

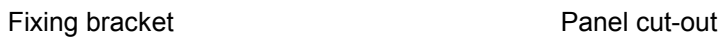

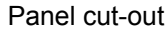

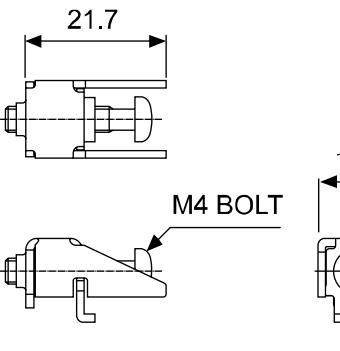

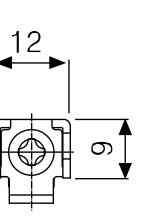

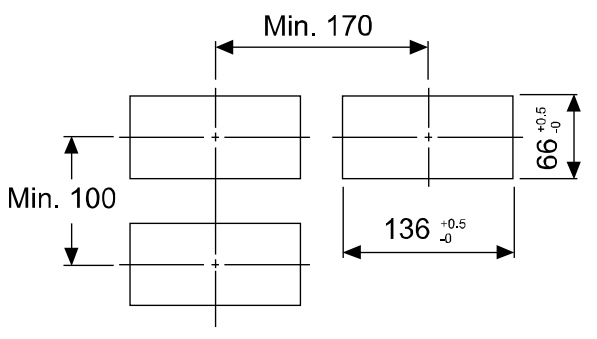

Panel thickness: max 4mm

П

#### <span id="page-22-0"></span>1.7.2 GP-S057

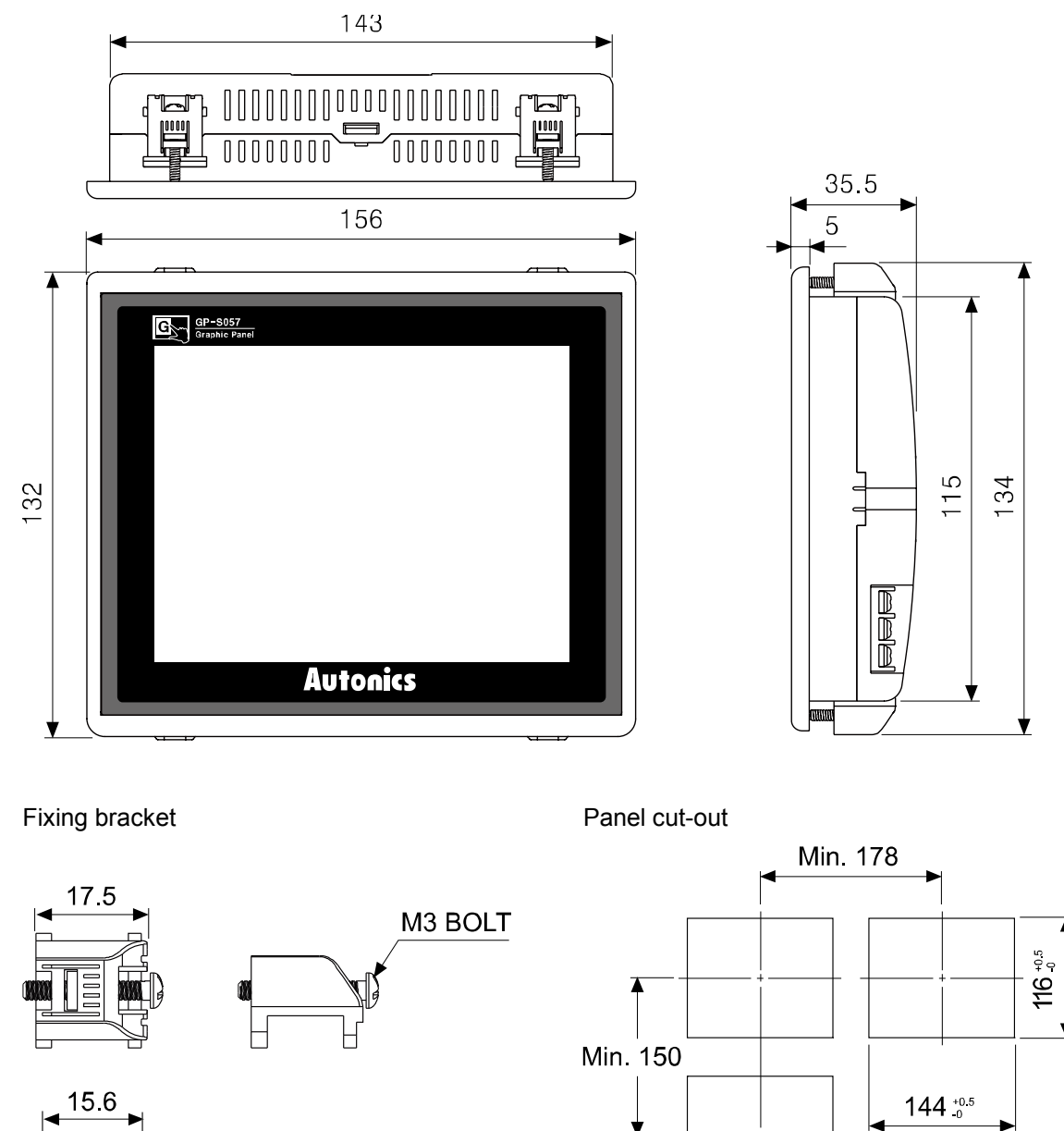

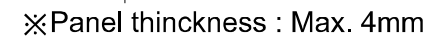

T

## <span id="page-24-0"></span>2 Installation

#### <span id="page-24-1"></span>2.1 GP installation

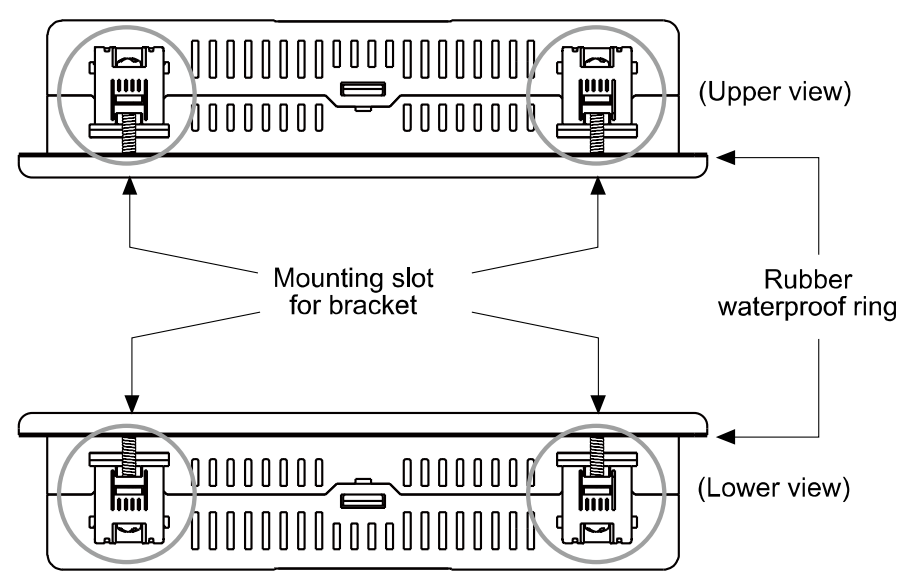

- 1st Set a rubber waterproof ring after placing the ring's joining part under the GP.
- 2nd Adhere closely between each edge of the GP and the rings.
- 3rd Set GP in panel.
- 4th Set the fix bracket to 4 bracket slots and fix them with screw (GP-S044: M4 Screw, GP-S057: M3 Screw) and tighten them with 0.3N•m torque by screwdriver.
- Mounting bracket with GP-S044

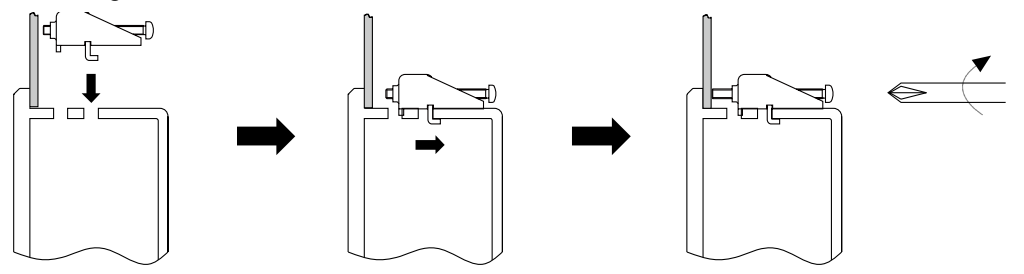

**Mounting bracket with GP-S057** 

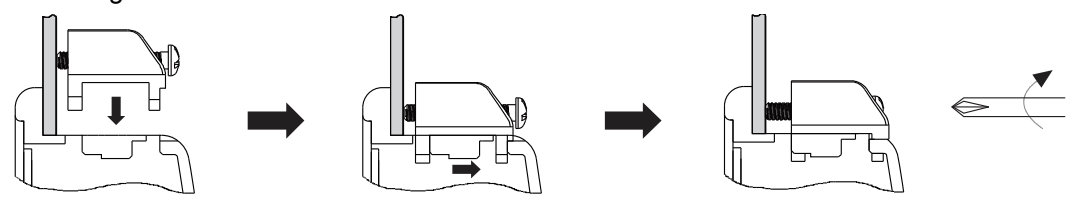

٠

## <span id="page-25-0"></span>2.2 Power wiring

- For power supply, use the power line of which cross section is at least 0.75mm<sup>2</sup> and use the ground cable of which cross section is at least 1.25mm<sup>2</sup>.
- Use crimp-on type ring terminal with at least 3mm of internal diameter and less than 6mm of external diameter.
- Do not supply power before connecting power line.
- Check power polarity.
- $\blacksquare$  Tighten the terminal screw with 0.5 to 0.8 N $\blacksquare$  torque.
- Ground resistance should be less than 100 $\Omega$  and ground it separately.

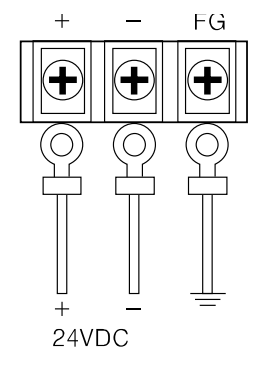

## **Caution**

Caution for power wiring

- Before connecting power line, you must check power polarity.
- Do not connect power when power is supplied.
- **Diserve following allowable voltage change range of power voltage.**

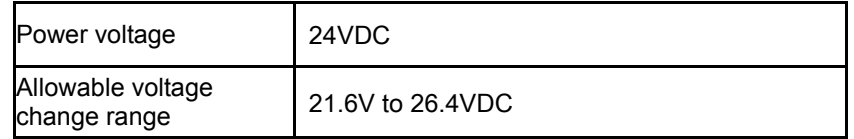

 When connecting power, supply power by power supply which has inner protection circuit. If the power supply which does not have inner protection circuit is used, you must install protection circuits such as fuse before using this.

#### <span id="page-26-0"></span>2.2.1 Ground wiring

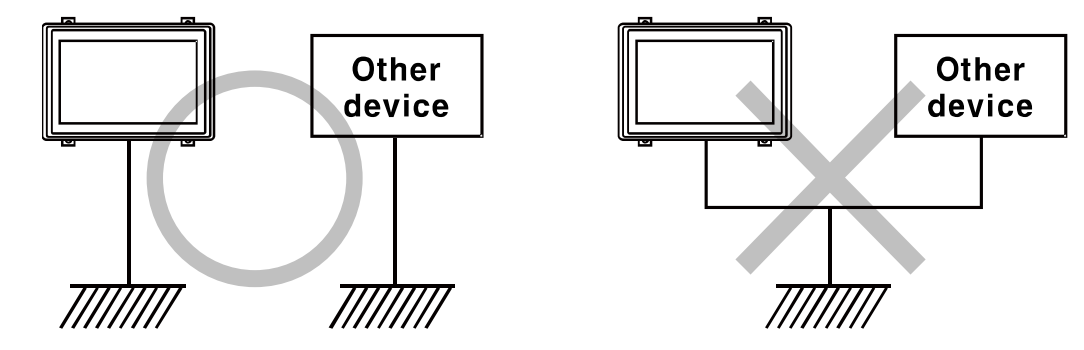

## **Caution**

Caution for ground wiring

- Connect max. 100Ω of ground resistance.
- Diameter of cable for ground wiring connection should be over than 2 mm<sup>2</sup>.
- As above figure, separate from other device's ground wire.

## <span id="page-26-1"></span>2.3 Battery replacement

Please contact our service center to replace GP battery. It may cause an explosion or a fire when using improper battery.

I.

## <span id="page-28-0"></span>3 Device Construction

## <span id="page-28-1"></span>3.1 Device element

- GP read device [UW, UB] This area is for controlling graphic panel function. For further details, refer to 'GP Editor user manual'.
- GP write device [UW, UB] This area is for displaying graphic panel state. For further details, refer to 'GP Editor user manual'.
- **GP** user device [UW, UB]
- **This area is for using graphic panel function, general-purpose communication (universal** communication) etc.

## <span id="page-28-2"></span>3.2 Device range

#### <span id="page-28-3"></span>3.2.1 Bit device range

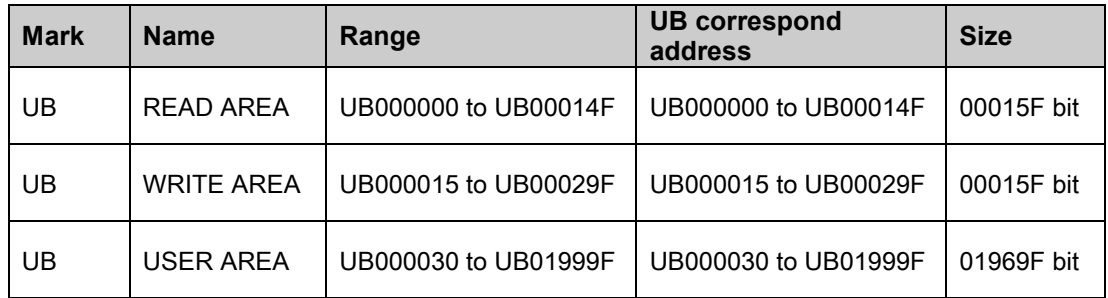

#### <span id="page-28-4"></span>3.2.2 Word device range

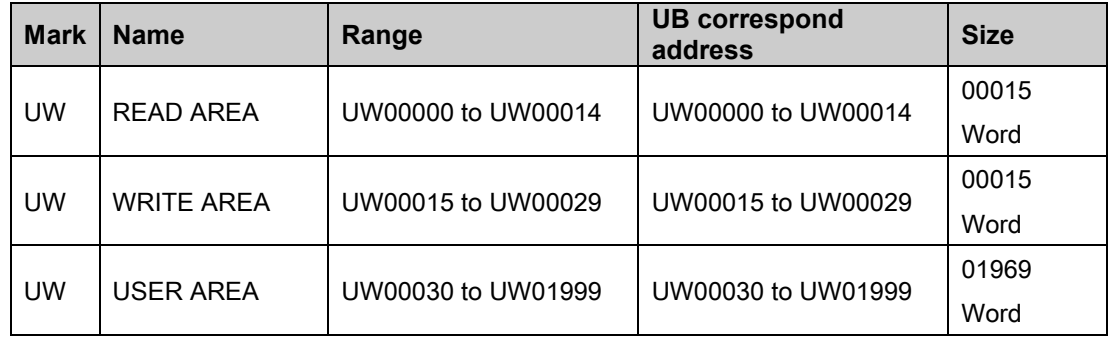

П

## <span id="page-30-0"></span>4 System Organization

### <span id="page-30-1"></span>4.1 Connection with controller

#### <span id="page-30-2"></span>4.1.1 1:1 organization

1:1 communication is the communication between one GP/LP and one PLC(or controller).

You can organize the system to monitor the action element (device, parameter, etc) status of the connected specified device during executing GP operation.

Both CH1 and CH2 are able to 1:1 communication with tag (Numeral input/display, ASCII input/display).

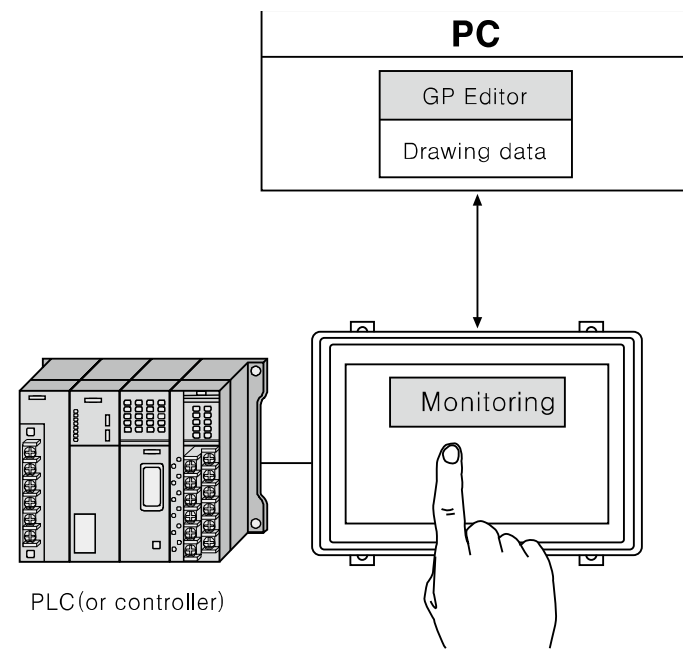

**Note** 

If there are too much draw data, screen processing speed may be reduced. However, control program speed is not affected.

П

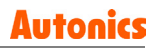

#### <span id="page-31-0"></span>4.1.2 1:N organization

You can construct the system to monitor the action element (device, parameter, etc) status of the connected specified N devices which are same type controllers (PLC etc) during executing GP operation as following figure.

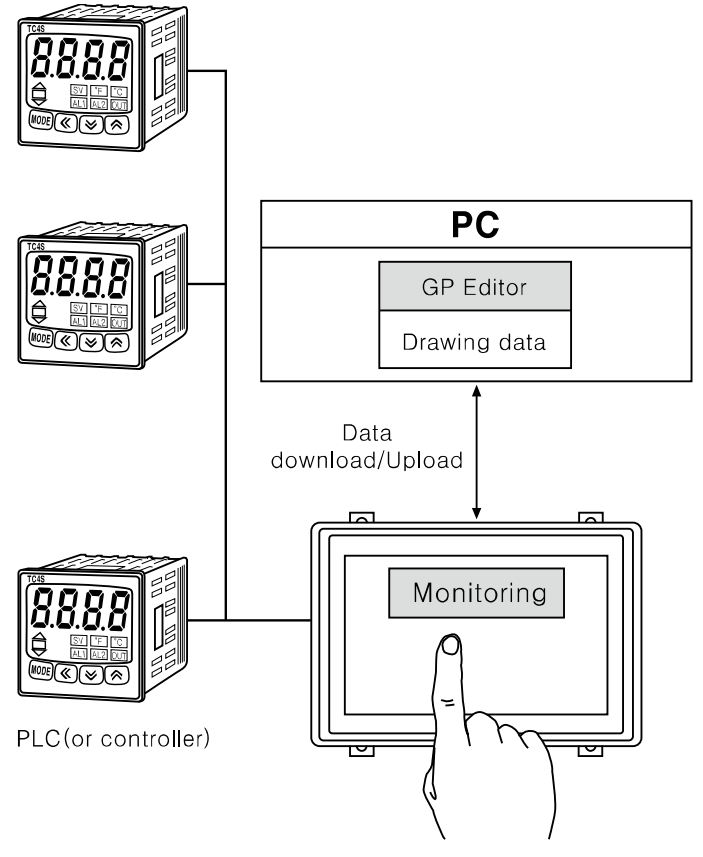

You can connect devices up to 32, it may be different by the product.

Respond time is different by the connected devcie during communication, data renewal time may be longer.

For further details, refer to 'GP, LP user manual for communication'.

#### <span id="page-32-0"></span>4.1.3 Heterogeneous organization

You can organize construct the system to monitor the action element (device, parameter, etc) status of between two devices which are connected at each port as different type controller (PLC, etc) during executing GP operation as following figure.

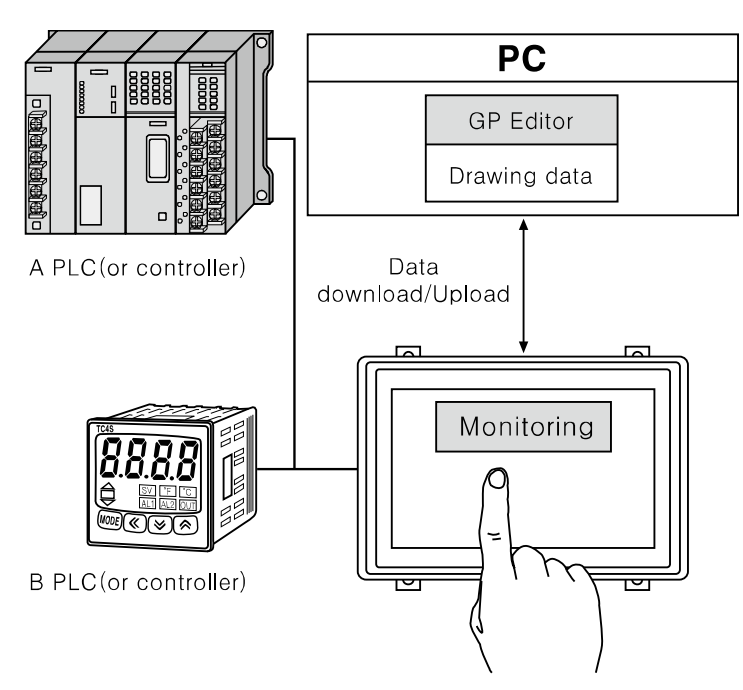

For further details, refer to 'GP, LP user manual for communication'.

## <span id="page-32-1"></span>4.2 Universal organization

As following figure, you can organize the system to monitor or control host unit data by universal communication during executing GP operation.

For further details, refer to '5.4 Universal protocol' of 'GP,LP user manual for communication'.

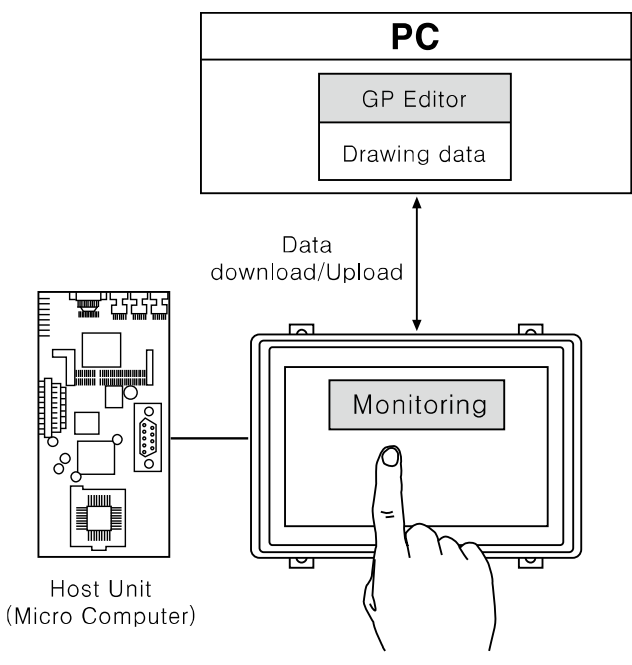

П

## <span id="page-33-0"></span>4.3 Connect with barcode, printer

As following figure, you can organize the system to read barcode data by connecting barcode reader, or to print alarm history by connecting serial print during executing GP operation.

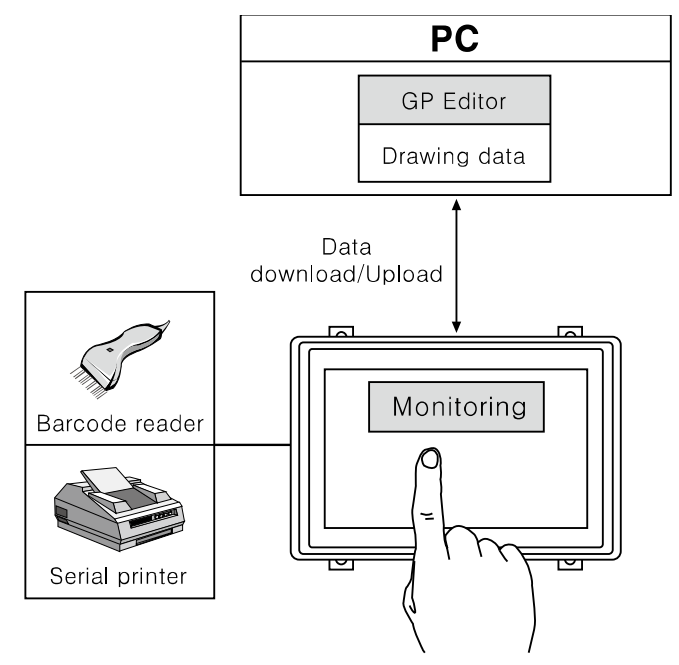

For further details, refer to 'GP, LP user manual for communication'.

L

## <span id="page-34-0"></span>4.4 Connect with GP Editor

Communication between PC and GP is available with serial communication. Setting method is as below. (Left screens are for GP-S044, right screens are for GP-S057.)

1st Enter system setting menu.

Touch left-upper point as default position of system setting menu.

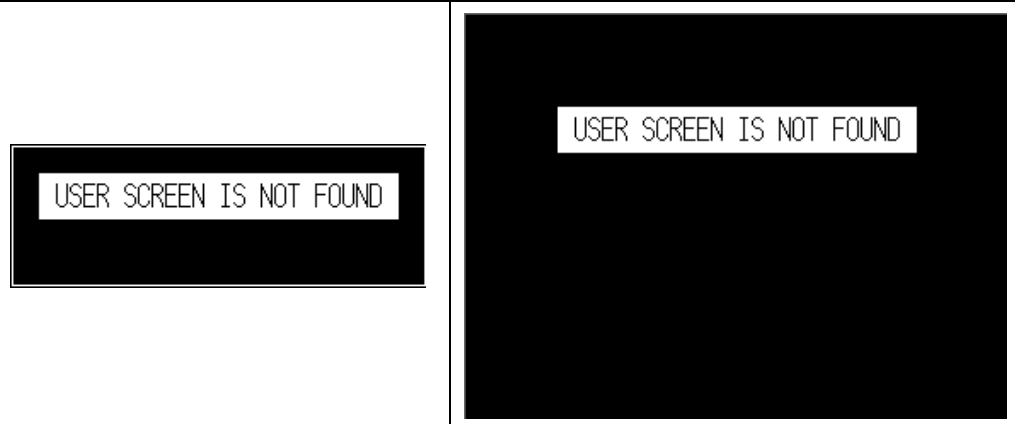

2nd Select [SET ENVIRONMENT].

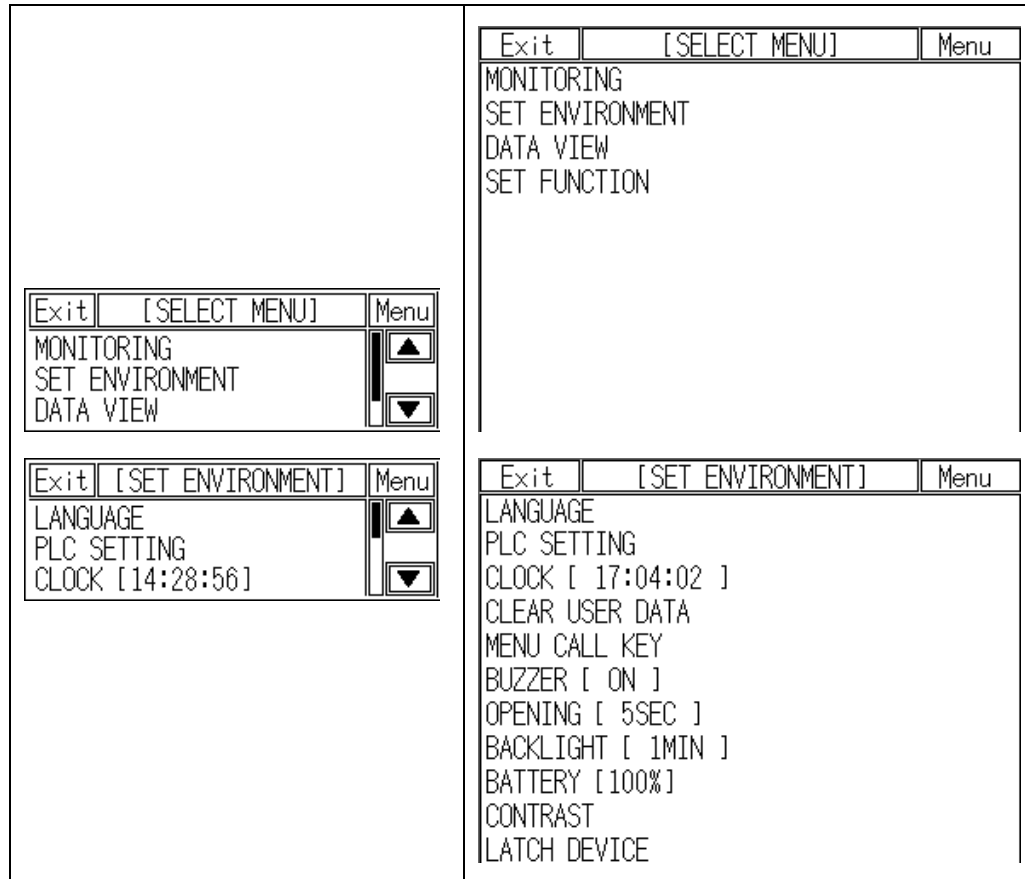

I.

3rd Select [PLC SETTING].

Check that CH2 configuraiton is as'EDITOR', and connected connection port with GP is as 'RS232C'.

If the configuration is not as 'EDITOR', touch (PROTOCOL) part and cofigure as 'EDITOR'.

Touch this, it rotates in order as EDITOR  $\rightarrow$  PRINTER  $\rightarrow$  BARCODE  $\rightarrow$  MONITOR.

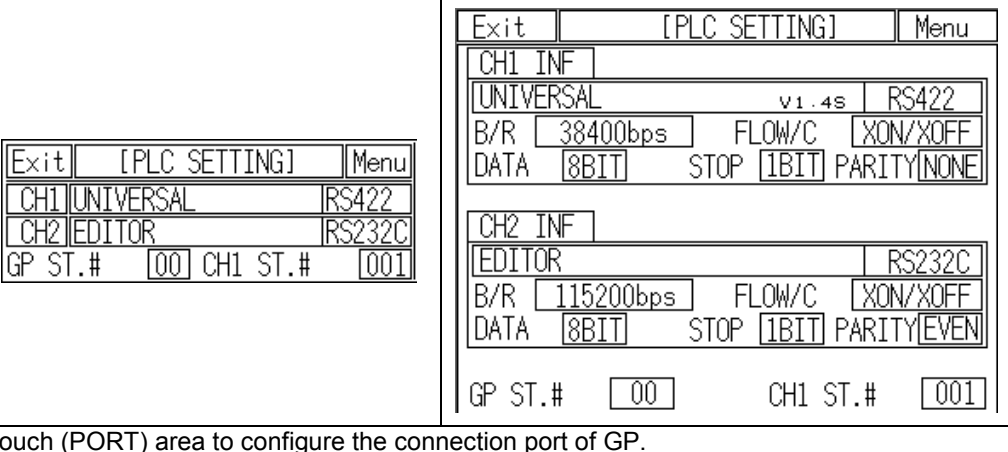

Touch (PORT) area to configure the connection port of GP. Touch this, it rotates in order as [RS422] and [RS232C]..

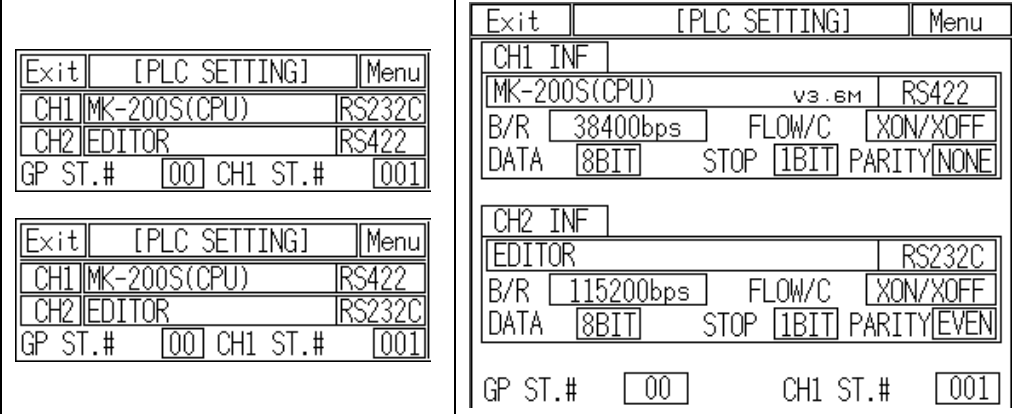
L

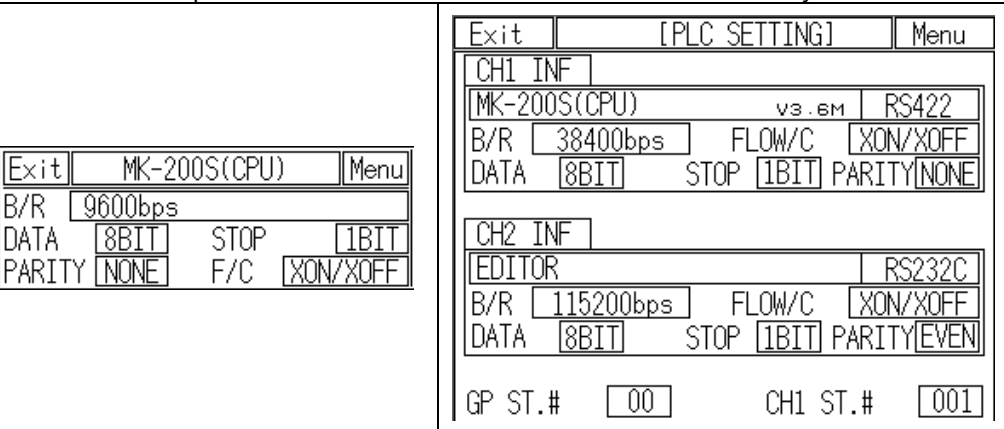

Touch CH2 to set B/R (Baudrate), data, stop, parity, and F/C (Flow control). All communication parameters in GP and GP Editor must be set identically.

Communication specifications of GP Editor are as followings.

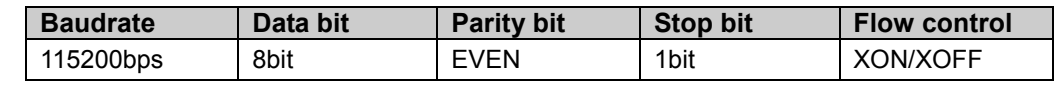

4th After completing communication configuration, you should exit system setting menu and switch user screen to communicate GP Editor.

Touch [Menu], current setting values are saved and it returns to previous menu.

Touch [Exit], current setting values are saved and it returns to user screen after exiting system setting menu.

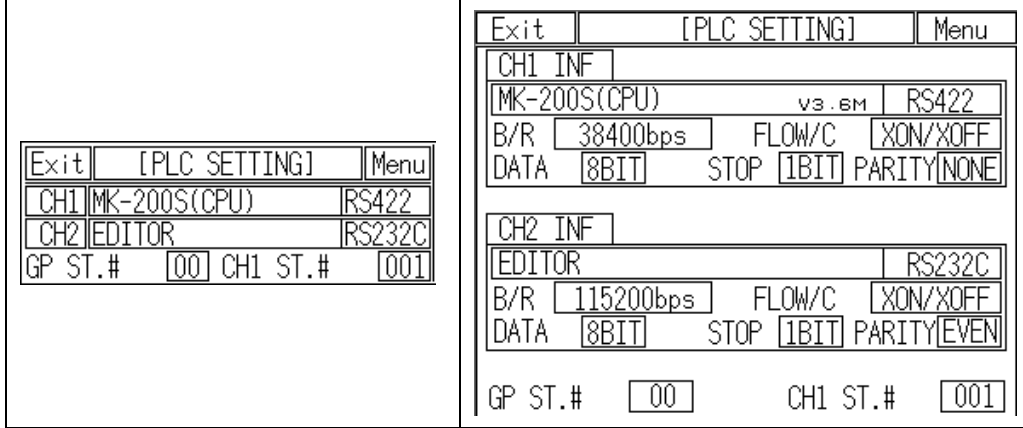

п

#### 4.4.1 GP Editor configuration

1st Select [Common]-[GP/PLC Type] of GP Editor menu.

Desigante GP/LP type as the model name by pull-down menu.

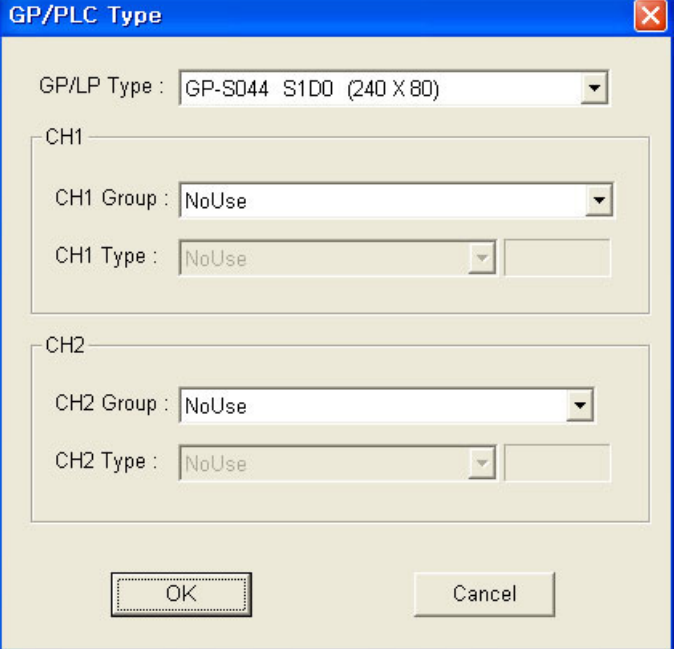

2nd Select [Communication]-[Option] and 'Option' dialog box appears.

Designate communication configuration as same as that of from GP and click [OK]. Only Baudrate is editable, and Data Length, Parity, Stop Bit, and Flow Control are only for checking.

(GP-S044, GP-S057 supports only serial communication, therefore Ethernet and USB communication are not activated.)

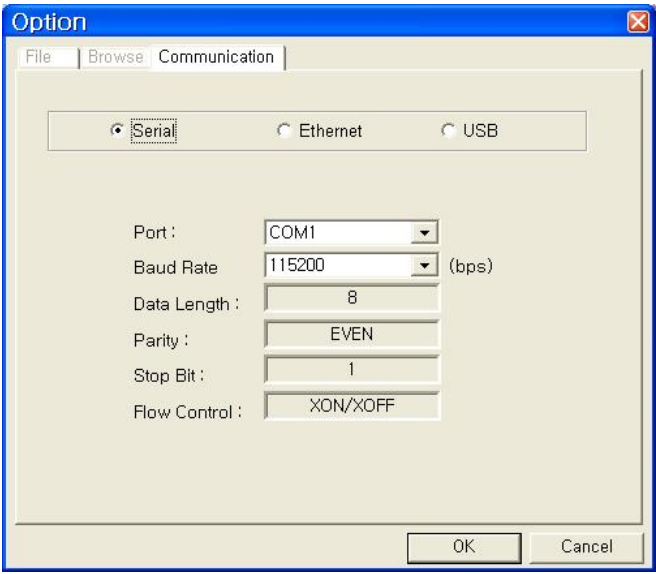

For further details of each option, refer to 'GP Editor user manual'.

3rd After configuration, connect GP and PC by communication cable to download and upload drawn program from GP Editor.

# 5 Start up GP

This chapter describes start up procedure from supplying power to GP to switching user screen.

# 5.1 Checking list before supplying power

Before supplying power to GP, please check the following list.

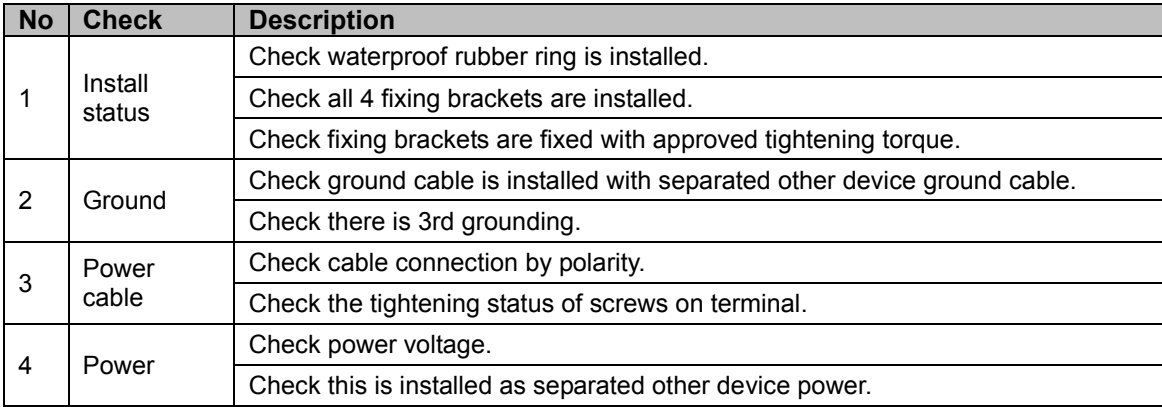

П

# Check the connection status of GP and RS232C connector and RS422 connector Supply power to GP Open screen for GP version information appears (Touch left-upper point ○) (Touch left-upper point X) Enters system setting menu After the set screen open time, moves to user screen If there is connection problem between external device, it displays error message. Moves to the designated user screen as start screen If there is no user screen, it displays "USER SCREEN IS NOT FOUND" message.

### 5.2 Operation order

# 6 System Screen

### 6.1 Organization of system screen

System setting screen appears for monitoring, set environment, data view and set function by touching system screen calling.

Select each menu and their sub-menu appears.

The system screen organization is as below.

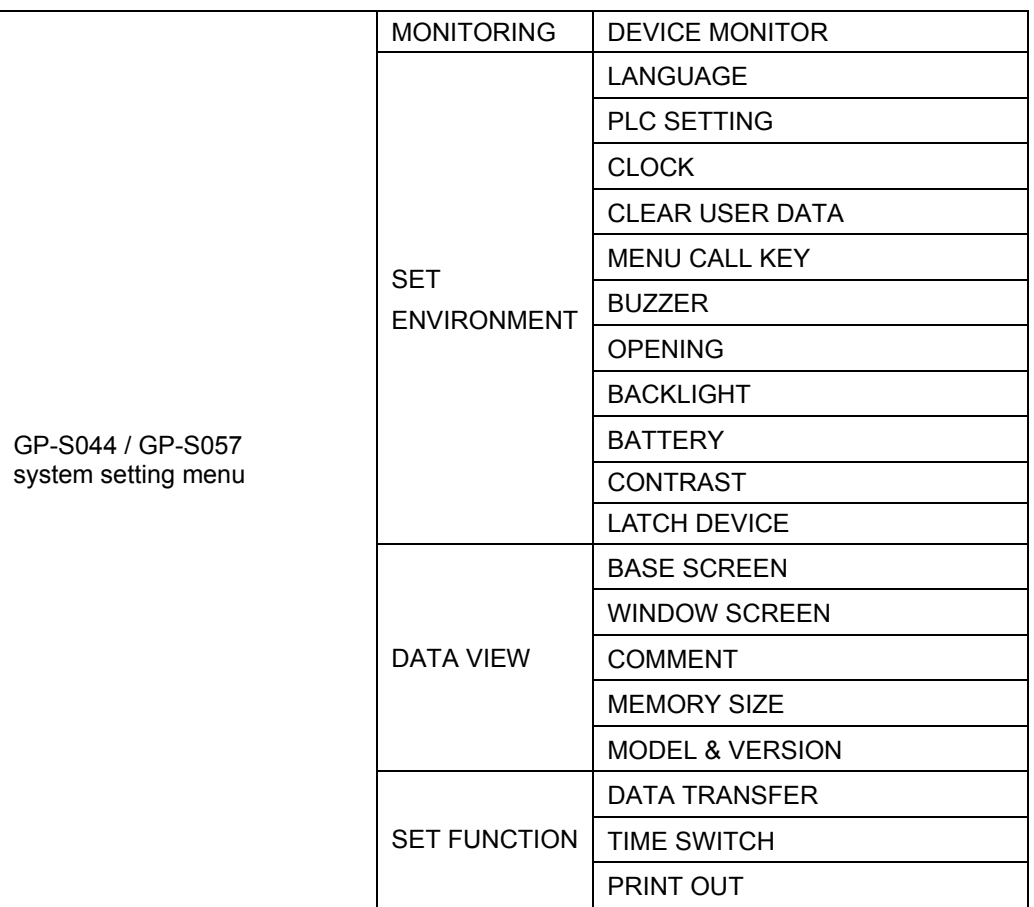

T

# 6.2 Operation of system screen

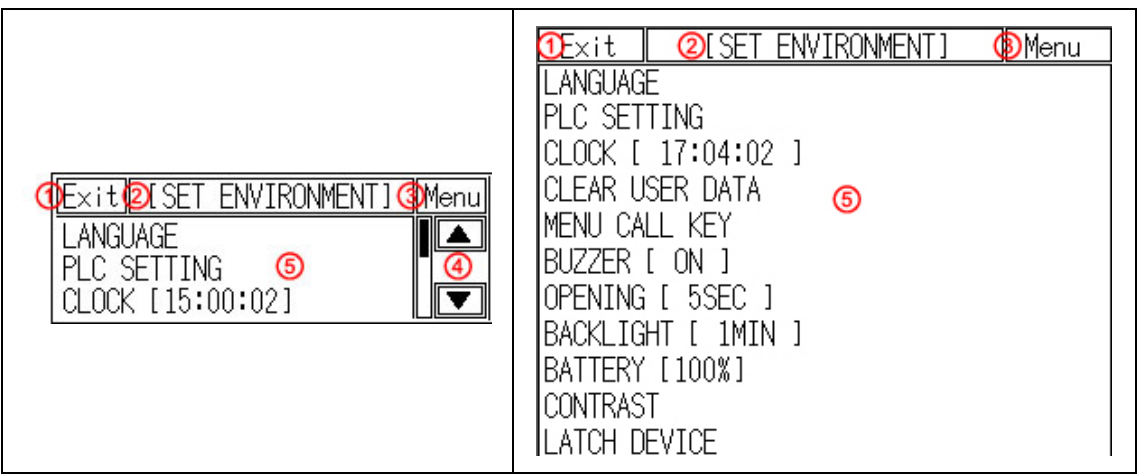

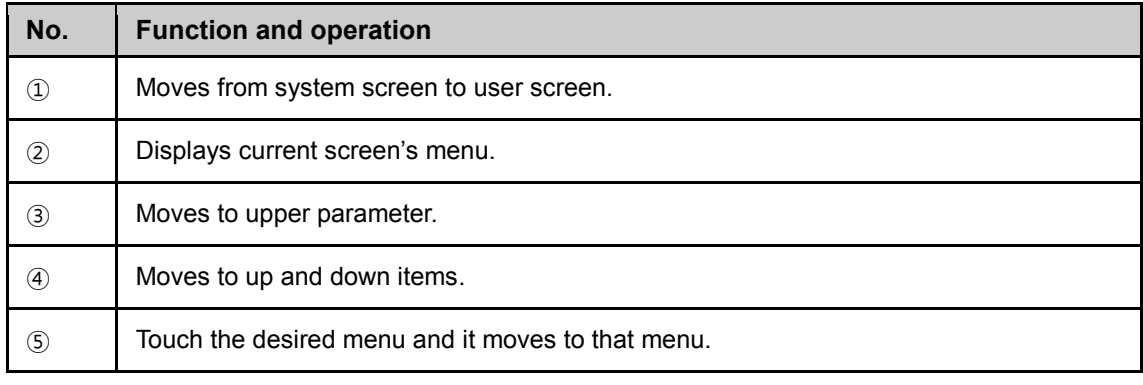

### $\parallel$  Note

Dependiong on firmware upgrade, screen organization may be different.

### 6.3 Device monitor

Device monitor menu is for monitoring inner device of connected device or for designateing the value to inner device of GP.

It is able to monitor bit or word device of connected device, special function device, inner bit device of GP, or inner word device area.

Monitorable device is different depending on connected device. Confirm monitorable device by each device from 'GP, LP user manual for communication'.

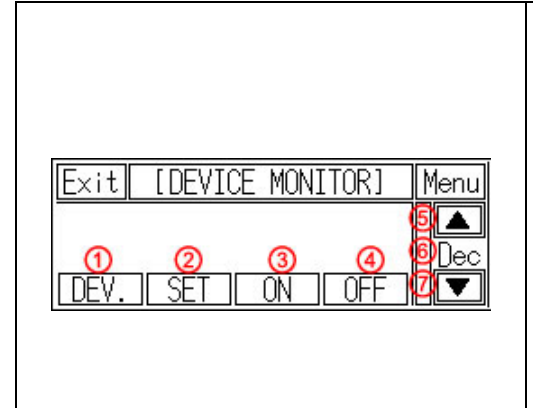

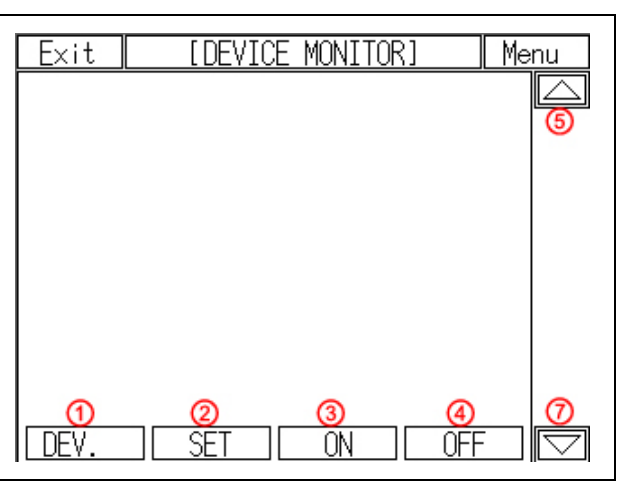

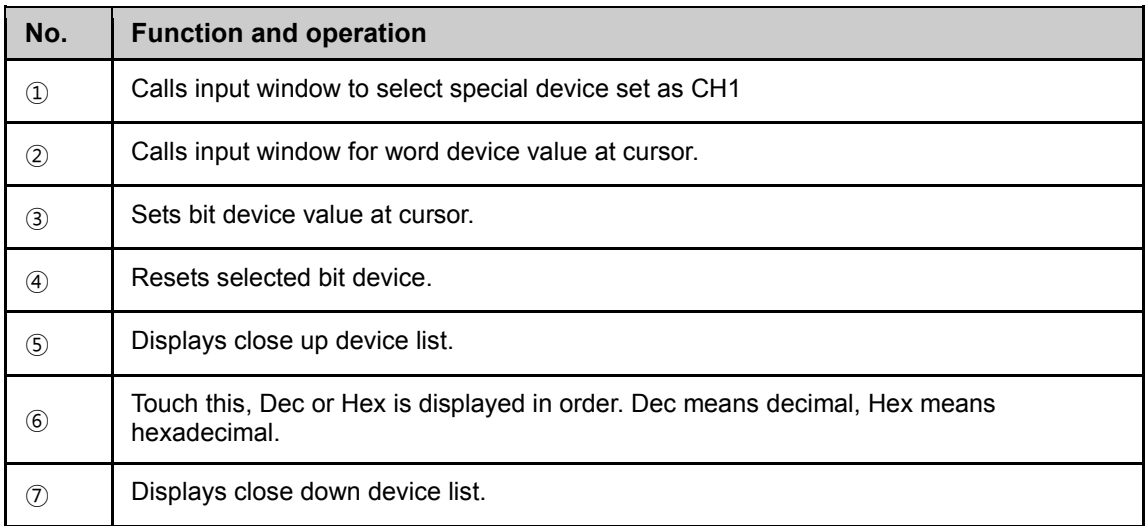

П

### 6.4 Set Environment

SET ENVIRONMENT menu is for checking or re-seting the set status for general operation of GP.

According to each set status, it may affect to GP operation directly/indirectly. As screensaver function, password set and remove is also available depending on user's decision.

#### 6.4.1 Language

User language for GP displays user langauge for displaying user-defined screen, international character font, English font, vector font. You can designate system langauge for GP inner system language.

- Supported language: It supports Korean, English, Japanesse, Chinese, Russian and the other languages are supported later with upgrade.
- **TI ANGUAGE** Menu  $Fxit$ **FONT** LANGUAGE FONT [LANGUAGE] Menu  $Fxit$ **1** KORFAN GUL TM  $I$  ANG : KORFAN $(GJ)$  TM)  $O$ 2 ASCTT **DODUM** ASCII(DODUM) 2 **KOREAN**  $L$ ANG  $\odot$ ISYSTEM LANG Q **ENGLISH KOREAN**

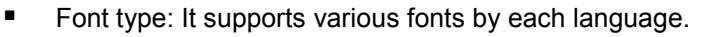

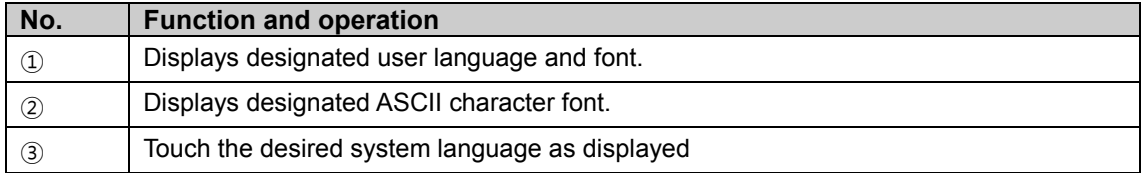

To change system language, download new fonts from GP Editor.

### **Note**

It prevent error at designing level with using the same font between designing font from GP Editor and used font in GP.

L

#### 6.4.2 PLC setting

This menu displays connected device to RS232C, RS422 port of GP. You can designate station and connected port by each channel.

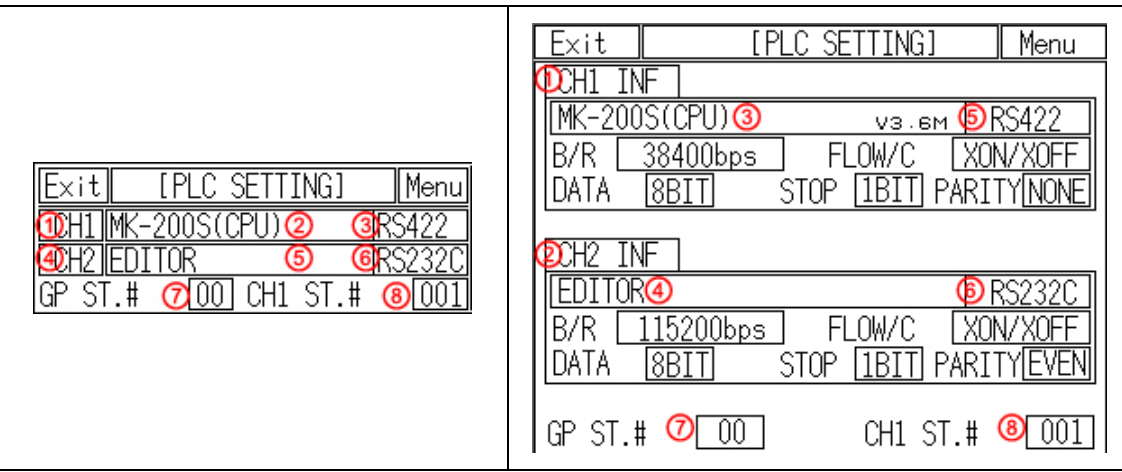

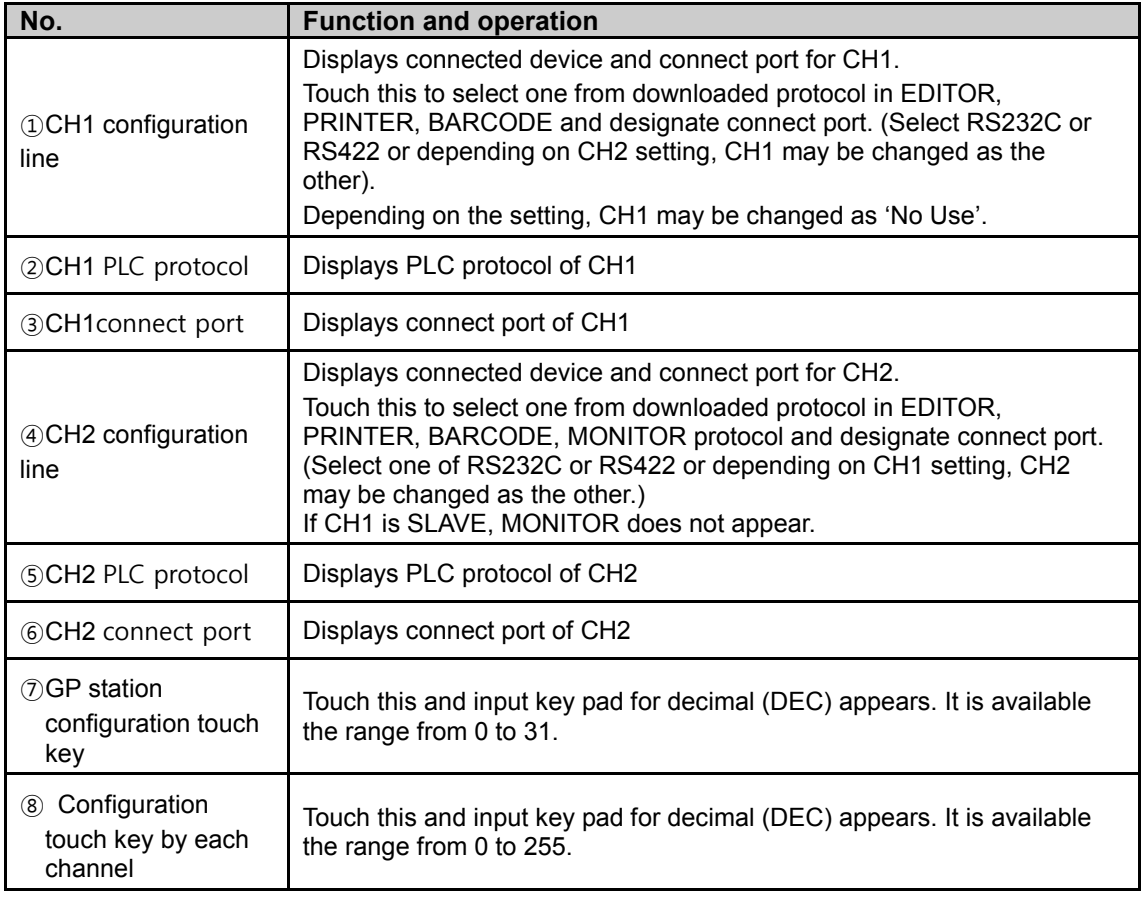

#### **TPLC SETTINGT** Menu  $Fx$ it  $\Box$  $\overline{\mathbf{D}}$ HI INF [PLC SETTING]  $Exit$ #Menul  $M - 200$ S(CPU) 3 vз. вм <mark>©RS422</mark> **DCH1 MK-200S(CPU) @ GRS422** B/R 38400bps FLOW/C XON/XOFF **ORS232C D**CHZ EDITOR  $\circledcirc$ DATA<sup>-</sup> STOP **IBITI PARITYINONE** 8BIT  $\boxed{00}$  CH1 ST.#  $GPST.H$  $\overline{[001]}$  $\overline{\text{D}}$ H2 INFI **MK-200S(CPU)**  $Exit$ Menu EDITOR<sup>®</sup>  $ORS232C$ 38400bps B/R  $B/R$   $115200bps$ FLOW/C XON/XOFF DATA  $\sqrt{8 \text{BIT}}$ **STOP**  $\overline{1\text{BIT}}$ STOP [1BIT] PARITY EVEN  $8BIT$ |DATA -PARITY NONE F/C **XON/XOFF** GP ST.#  $\Box$ 00 CH1 ST.#  $\boxed{001}$

#### (1) In case of using only CH1 configured in GP Editor

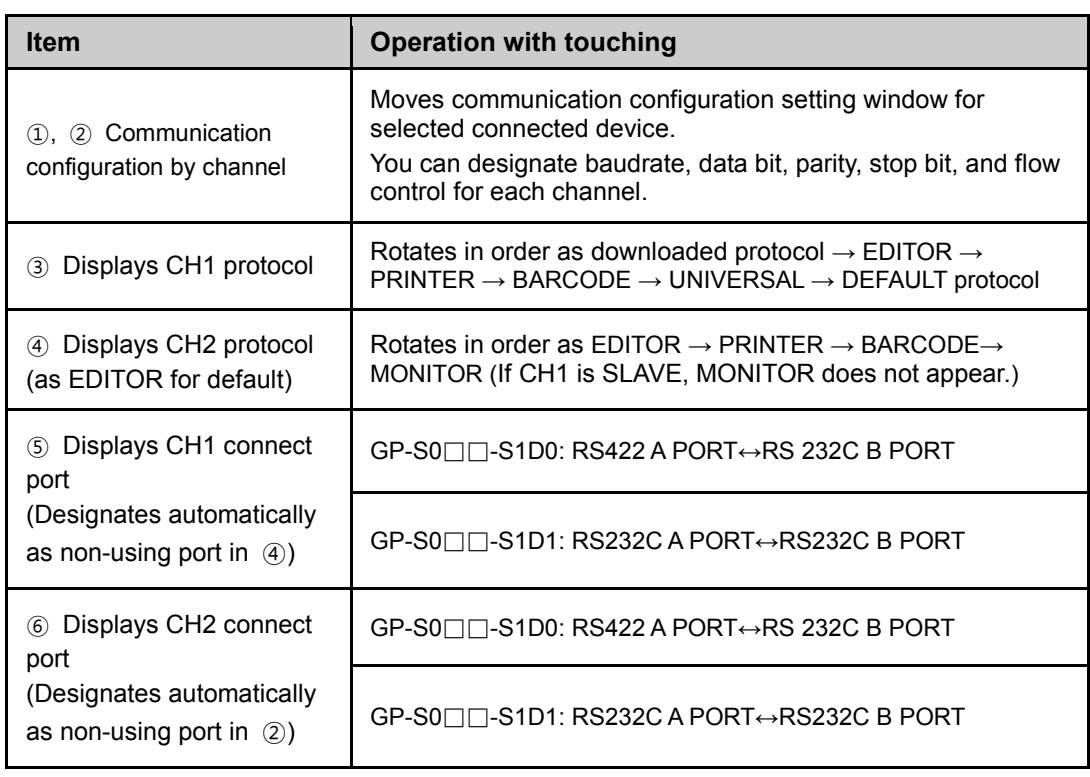

Г

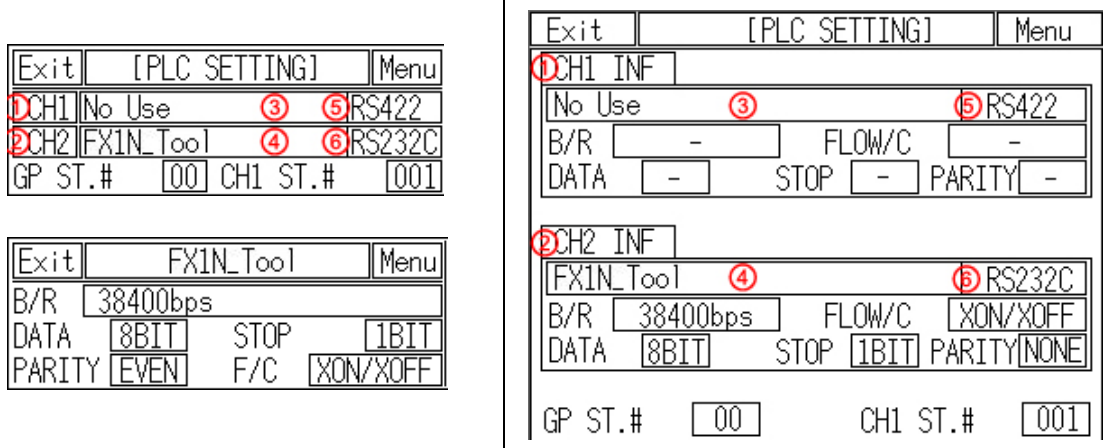

#### (2) In case of using only CH2 configured in GP Editor

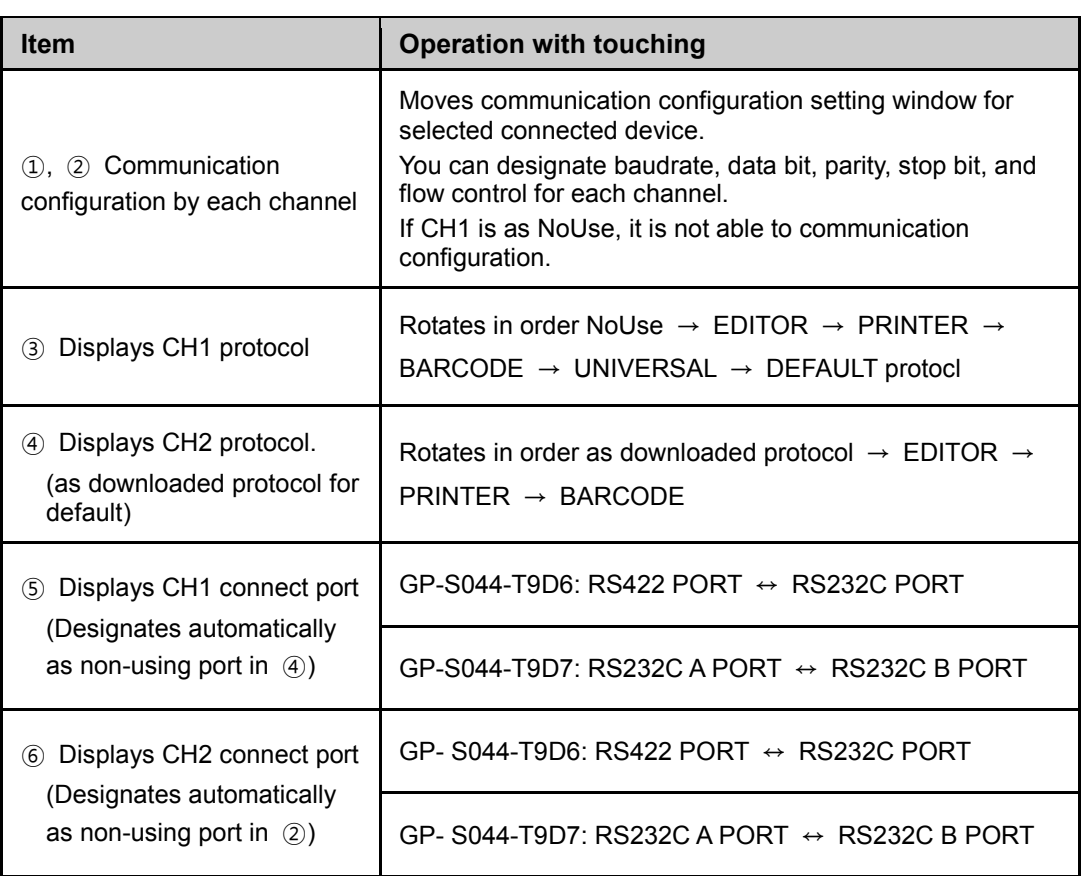

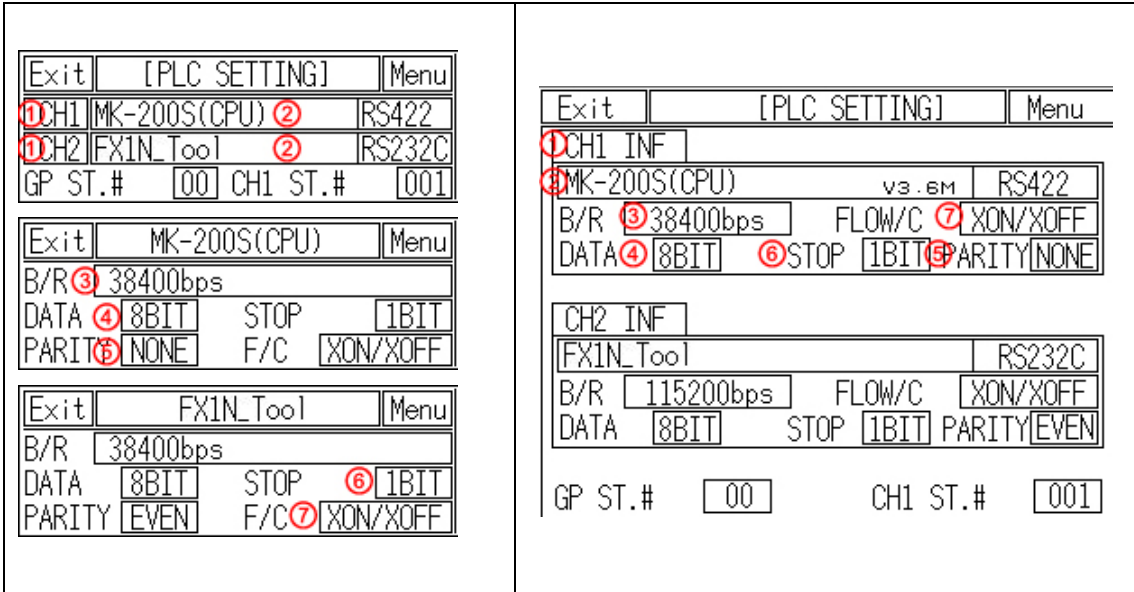

#### (3) CH1/ CH2 details configuration

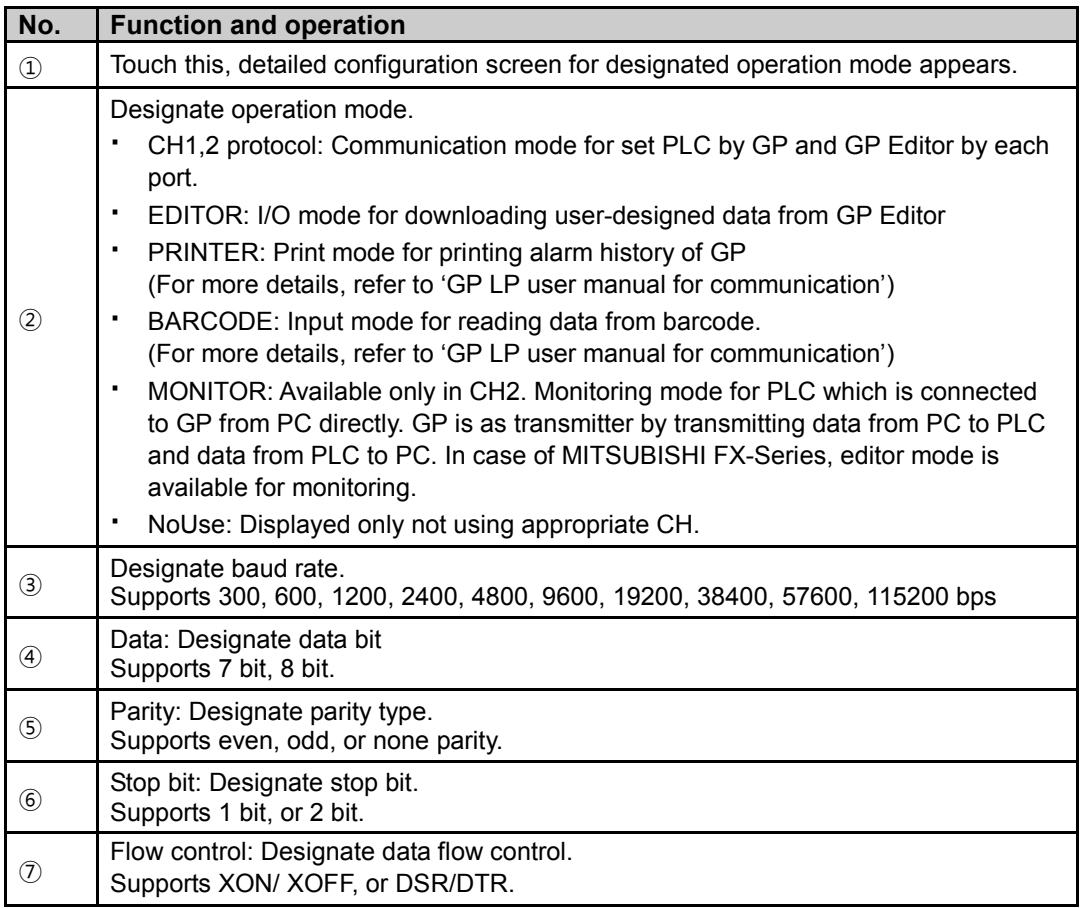

#### 6.4.3 Clock

This menu si for setting or checking current time.

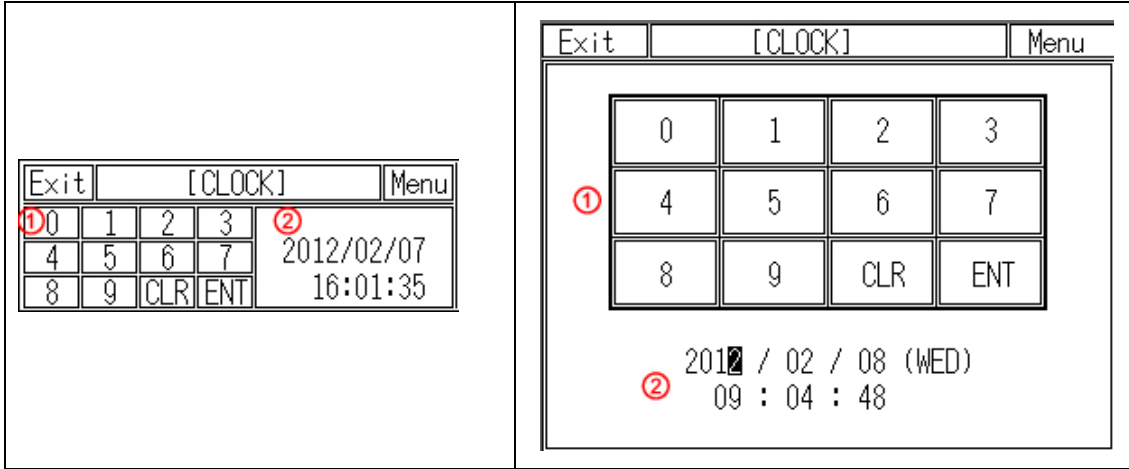

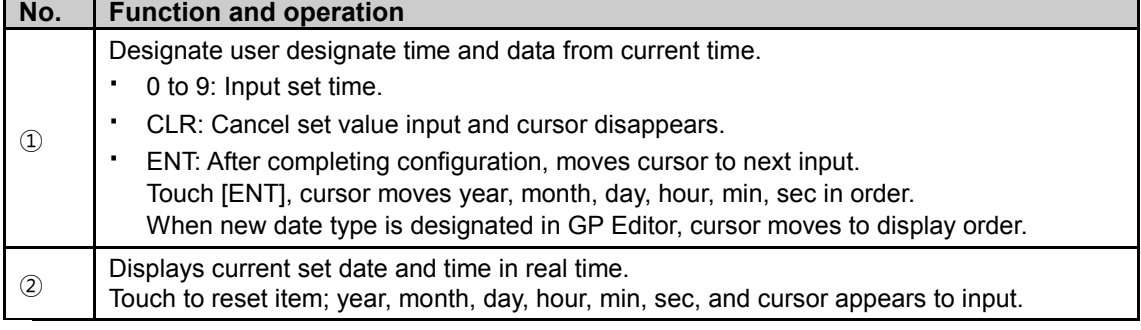

# $\triangle$  Caution

Designated time is applied for clock, alarm history, alarm list, etc which are related with time.

If external power is cut, current time is maintained by battery. If there is time error with connected external power, battery may be discharged. Please check battery status from [SET ENVIRONMENT]-[BATTERY] of system setting menu.

П

### 6.4.4 Clear USER DATA

This menu is for initializing user data and setting values of GP. Be sure that once deleted data cannot recover.

Be sure that once deleted data cannot recover.

Especially for saving alarm history contents, by GP Editor upload alarm history and alarm frequency with checking 'Alarm History (Alarmhistory.txt)' and 'Alarm Frequency (Alarmfrequency.txt)' in tag box of 'Monitor Data Upload' dialog box from [Communication]– [Upload] menu to save txt files. If GP and serial printer is connected, you can print alarm history in [SET FUNCTION] – [PRINT OUT] of system setting menu.

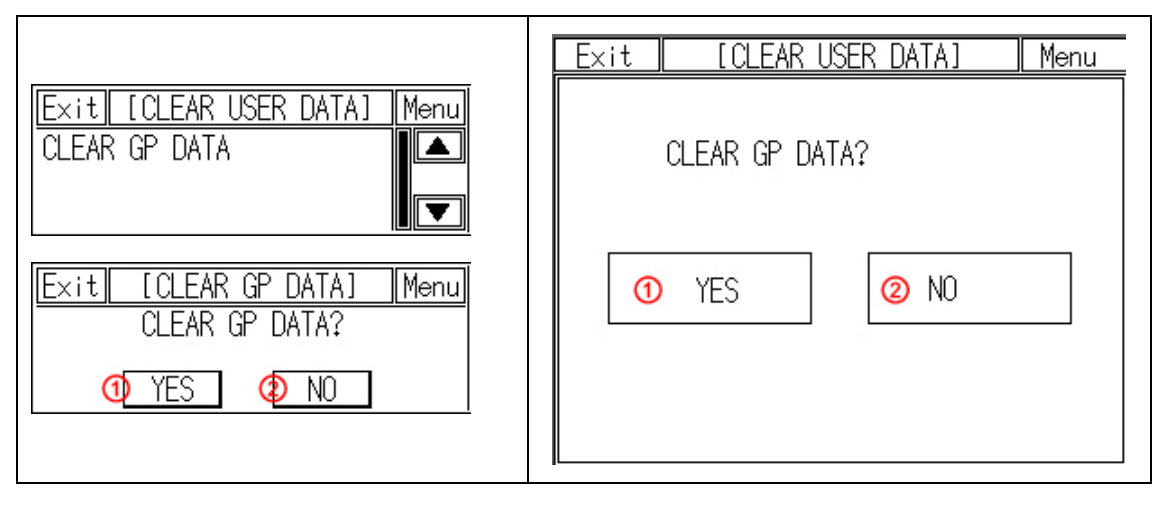

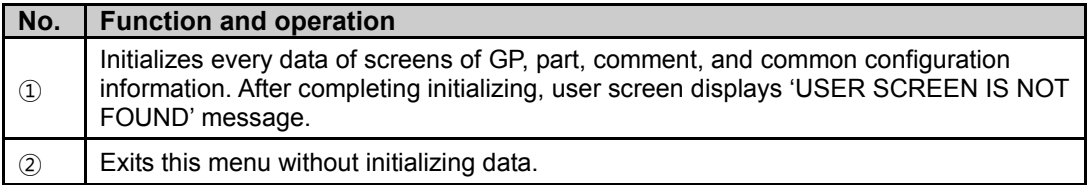

# **A** Caution

During downloading user-designed data and ladder data, if download is stop in the middle of progressing by power and cable statue, initialize the data of GP and download it again.

#### 6.4.5 Menu call key

Check or select the position of system setting menu key to enter from user screen.

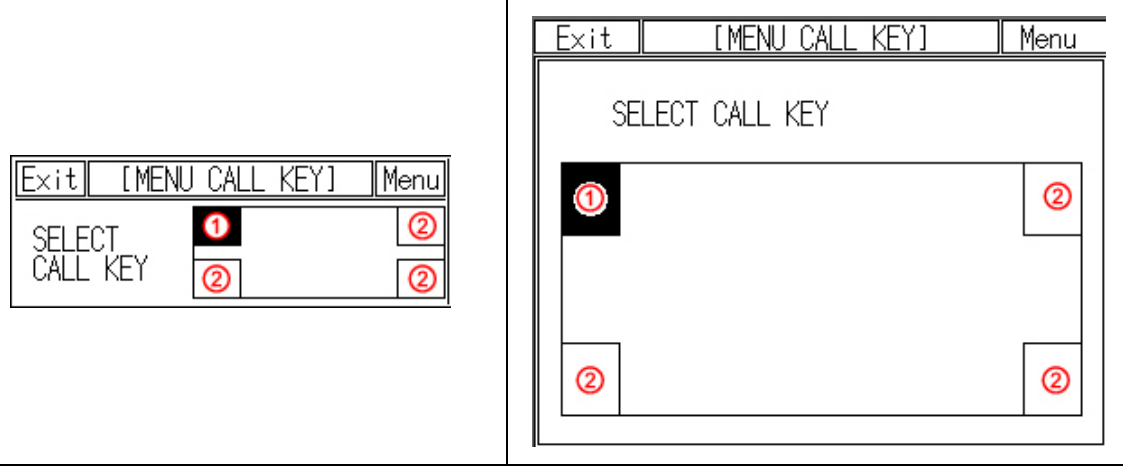

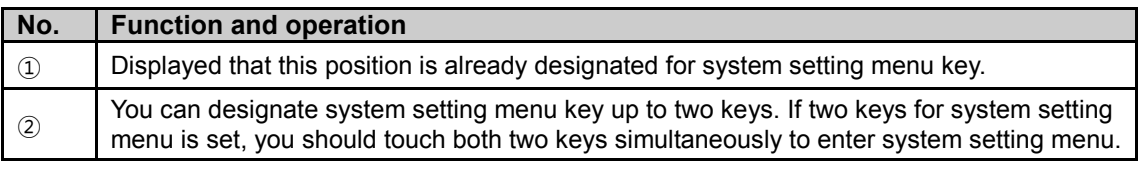

## **Note**

In case screen direction is vertical (bottom side from front screen is placed at left status), default position of system setting menu key is placed at left-upper point.

Touch left-upper point as soon as re-supply power and it enters to system setting menu. If there is numeral/ASCII input or touch key tag at system setting menu key position, it executes only tag operation and it does not enter system setting menu.

I.

#### 6.4.6 Buzzer

Designate buzzer on or off for touch key operation, numeral or ASCII input touch, system setting menu touch, communication start and complete, or alarm.

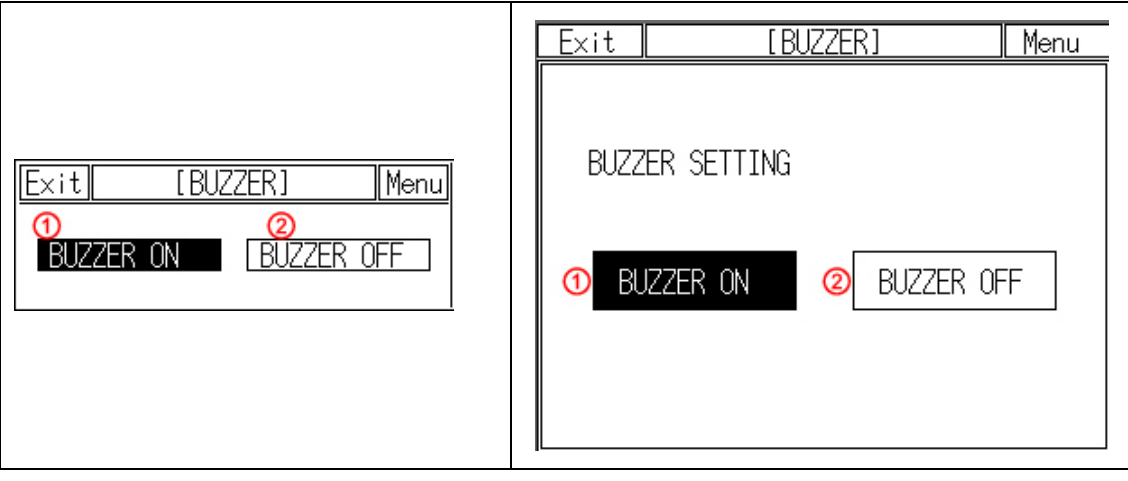

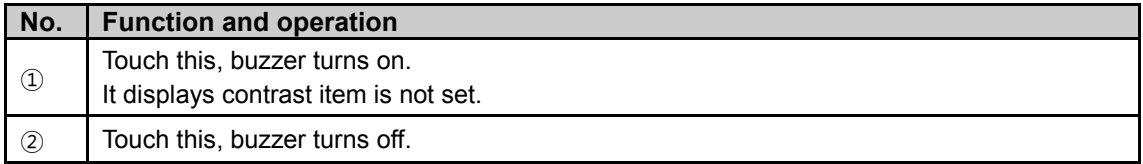

L

### 6.4.7 Opening time

Menu for set time of open screen when supplying power.

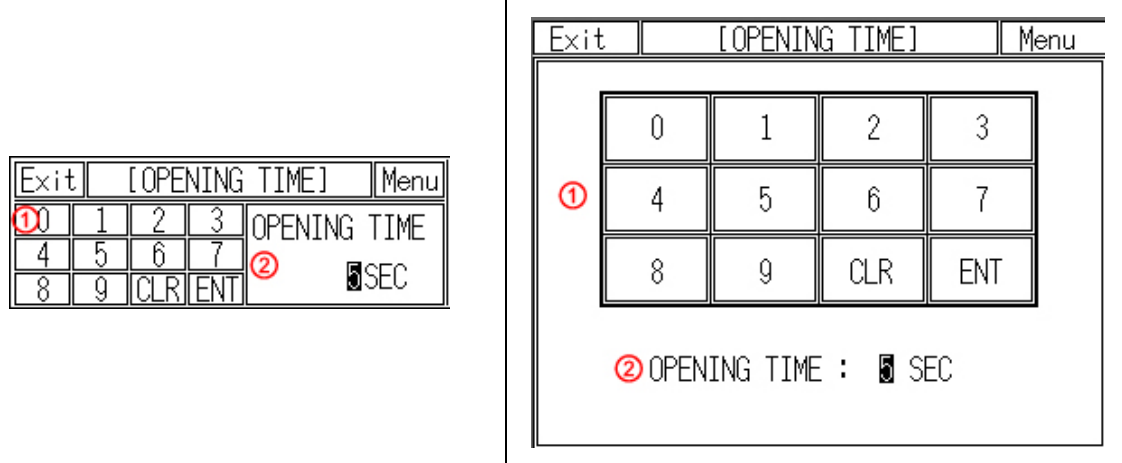

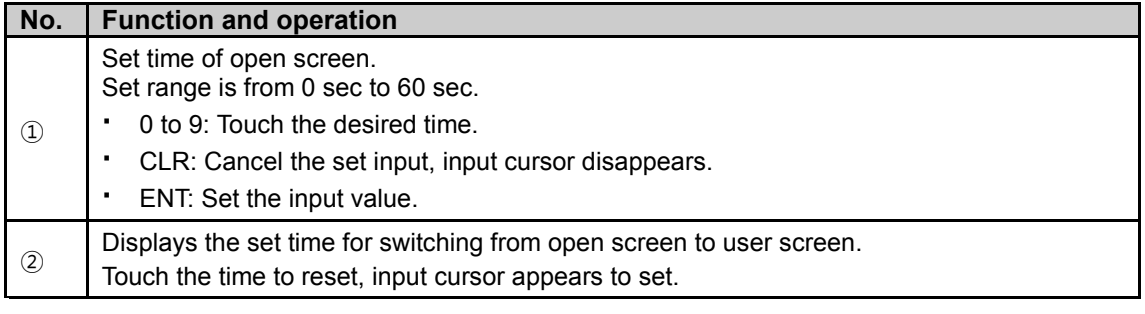

# **Note**

Open screen displays to check current basic information(firmware releasing date, and version).

T

#### 6.4.8 Backlight

Designate back light off time.

If there is no touch on screen of GP until off time of backlight, LCD backlight is OFF. Backlight is ON again when user touches it. In this case touching is only for backlight ON and the other operation is not valid.

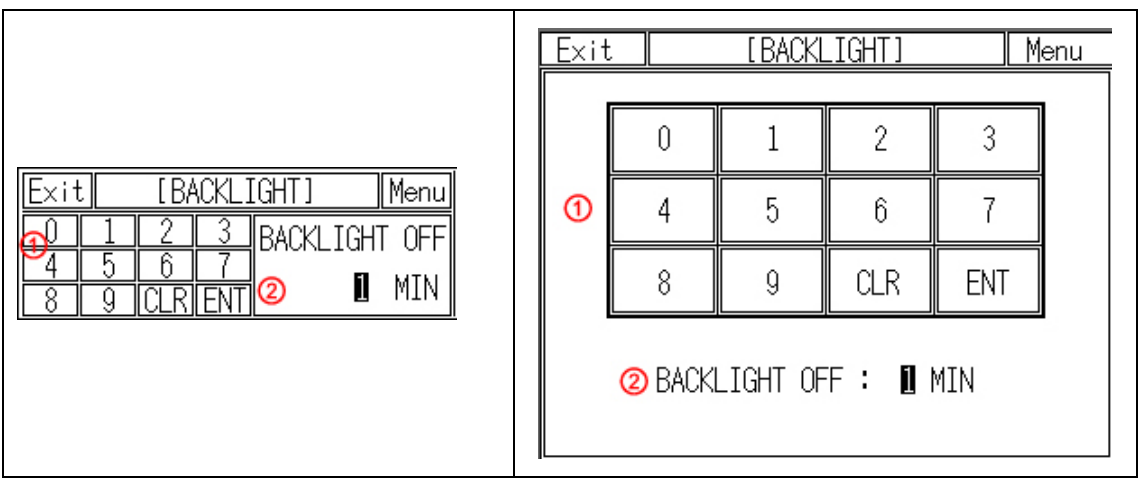

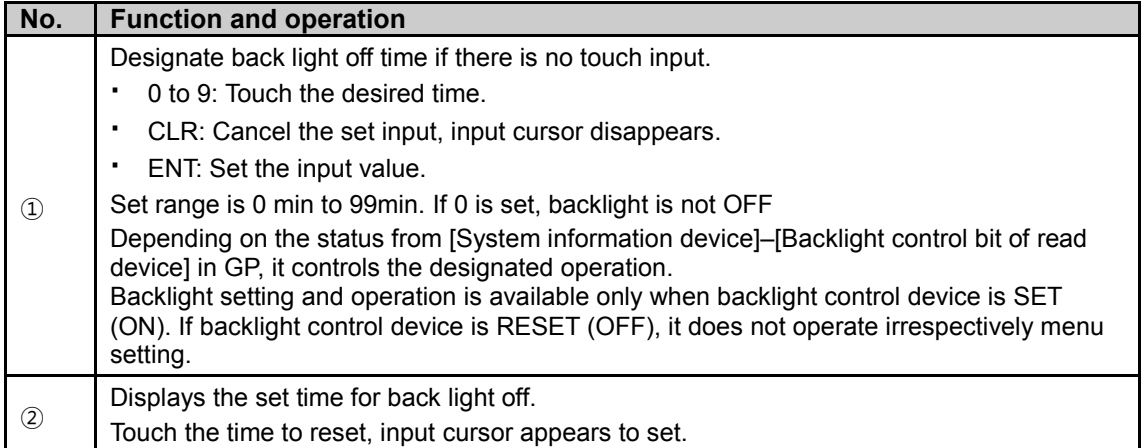

L

#### 6.4.9 Battery

You can check battery remaining as percentage (%).

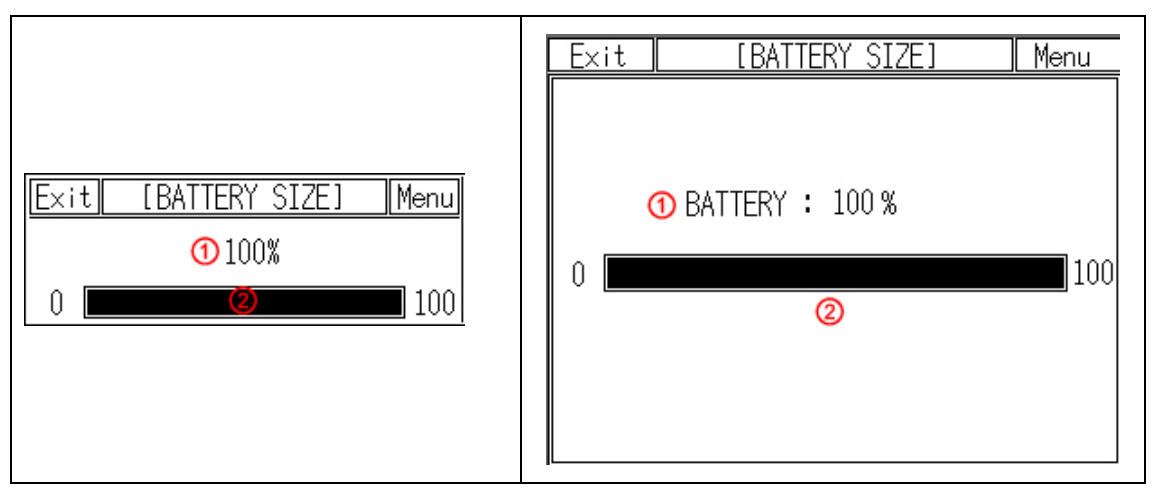

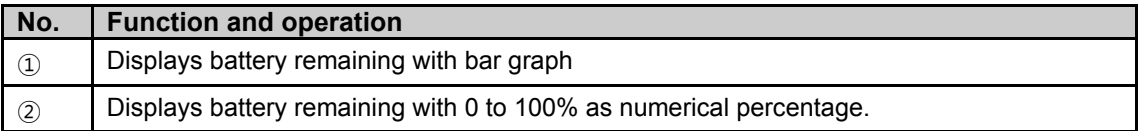

### **Note**

When battery remaiing is 0%, 'Bat Low' message flashes.

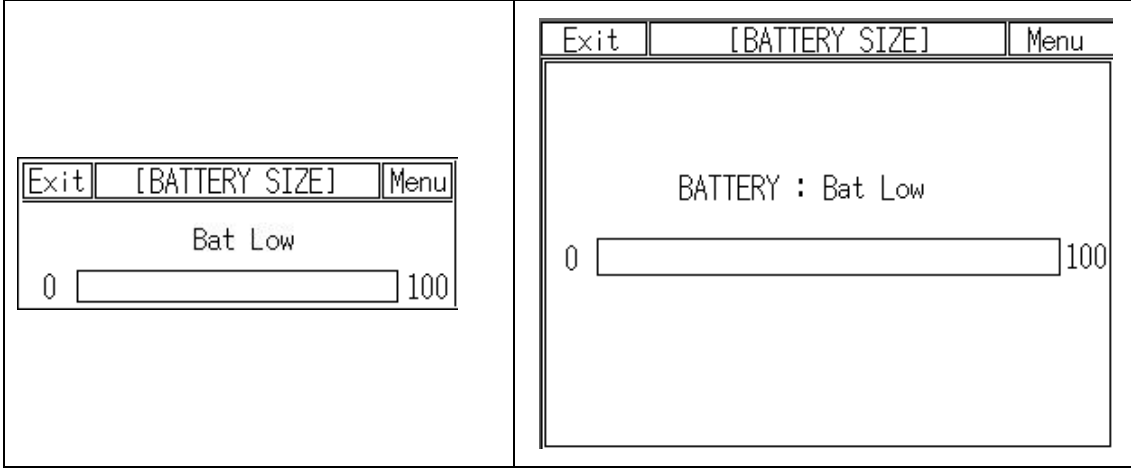

T

#### 6.4.10 Contrast

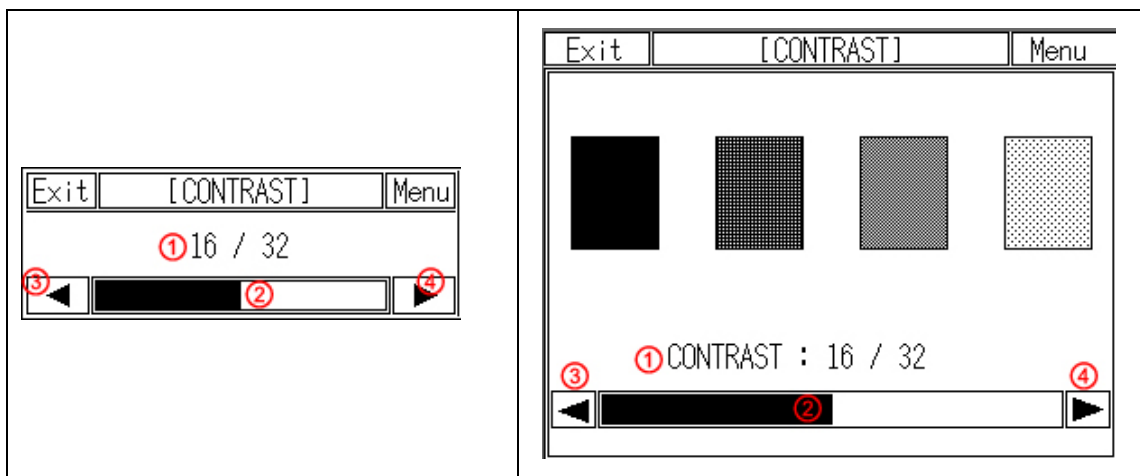

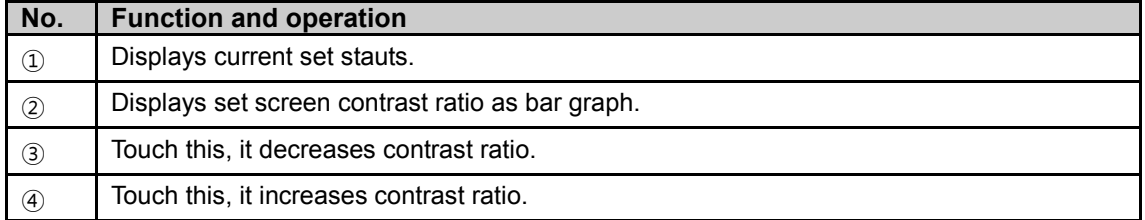

#### 6.4.11 Latch device

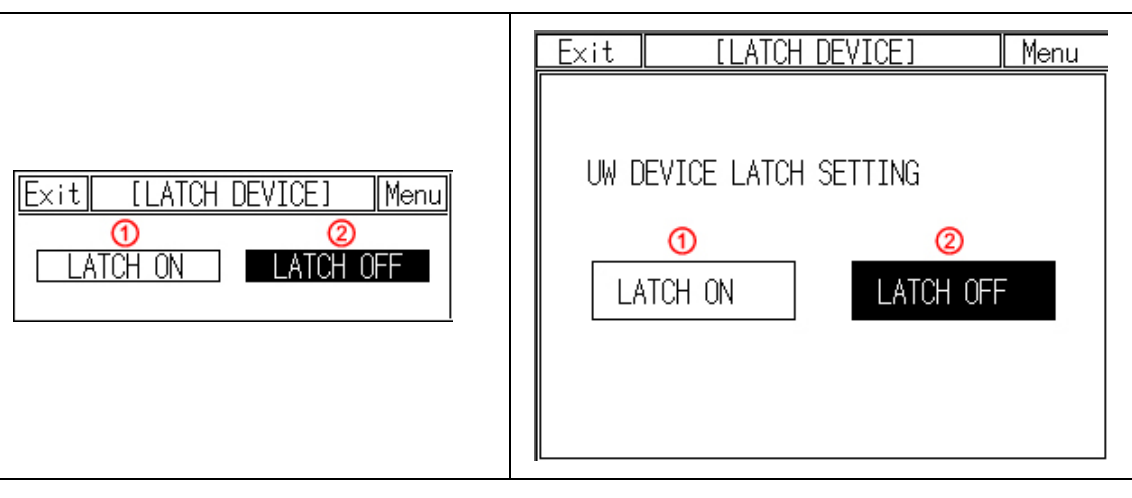

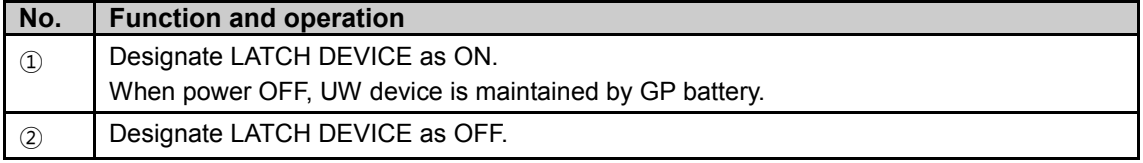

### 6.5 Data View

#### 6.5.1 Base screen

This menu displays screen number and screen title list for base screen. Touch the desired screen, you can check designed status of the screen.

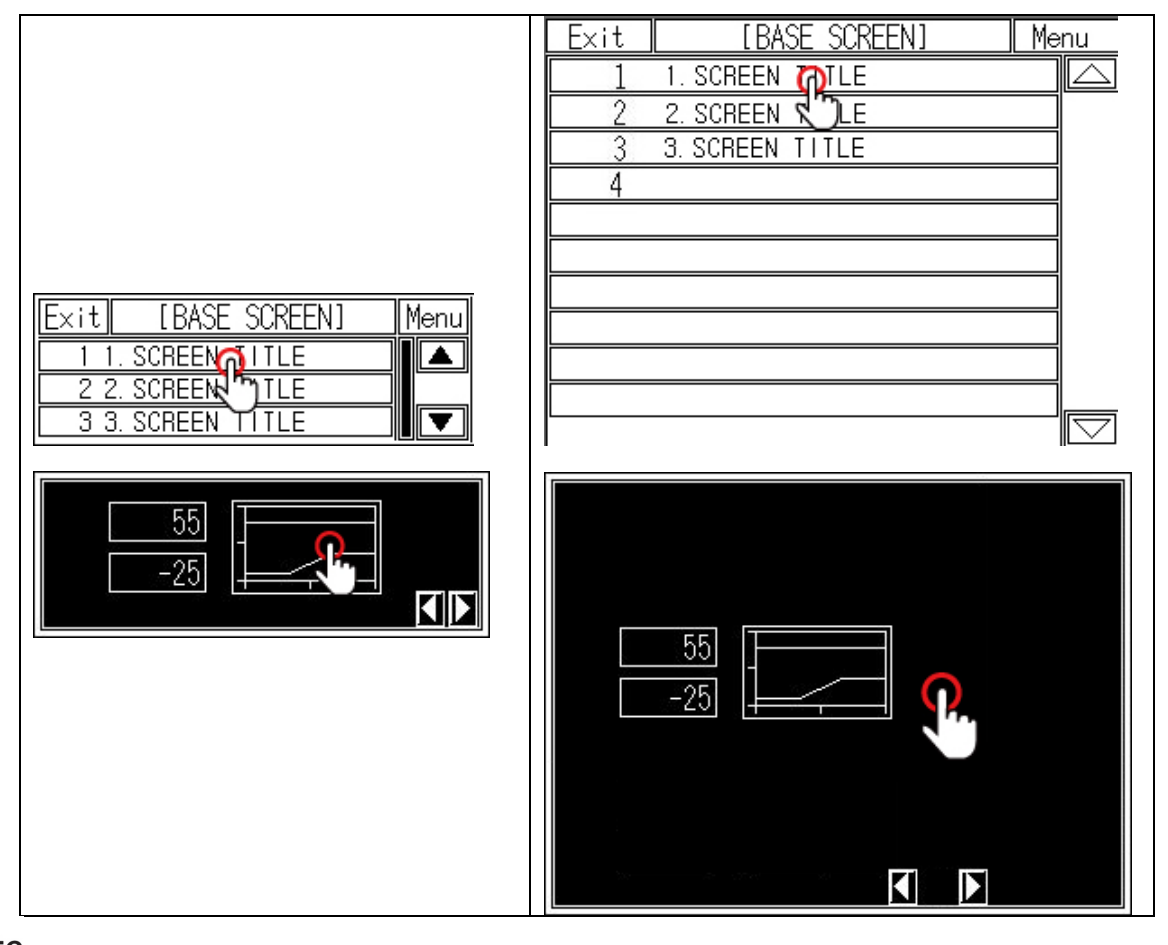

**Note** 

By checking base screen from the list, the display object of the selected base screen operates normally but the input object of the selected screen does not operate.

I.

#### 6.5.2 Window screen

This menu displays screen number and screen title list for window screen. Screen check method is same as base screen's.

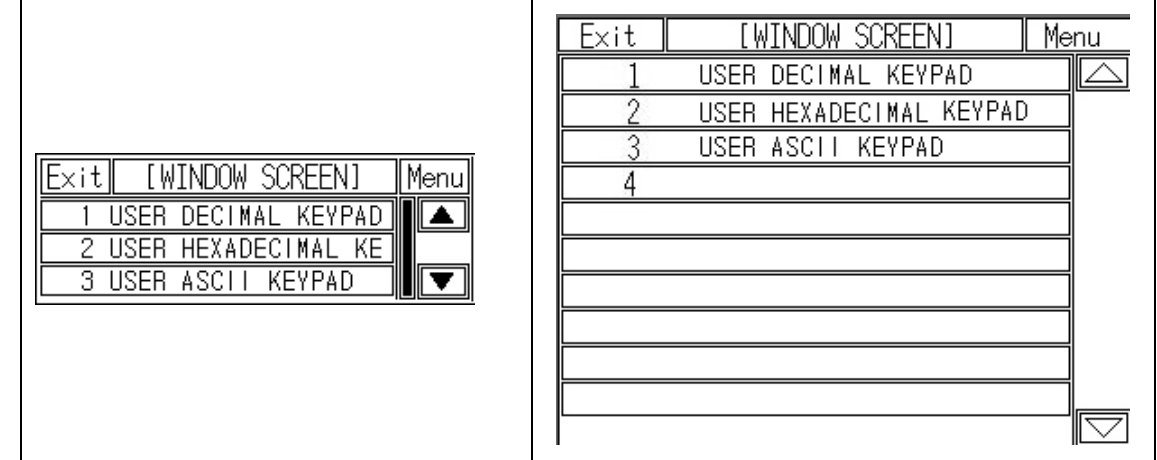

### **Note**

Window screen is designed up to 500 from GP Editor but actial downloadable window screens are up to 3 to GP.

#### 6.5.3 Comment

This menu displays downlowaded user-defined comment.

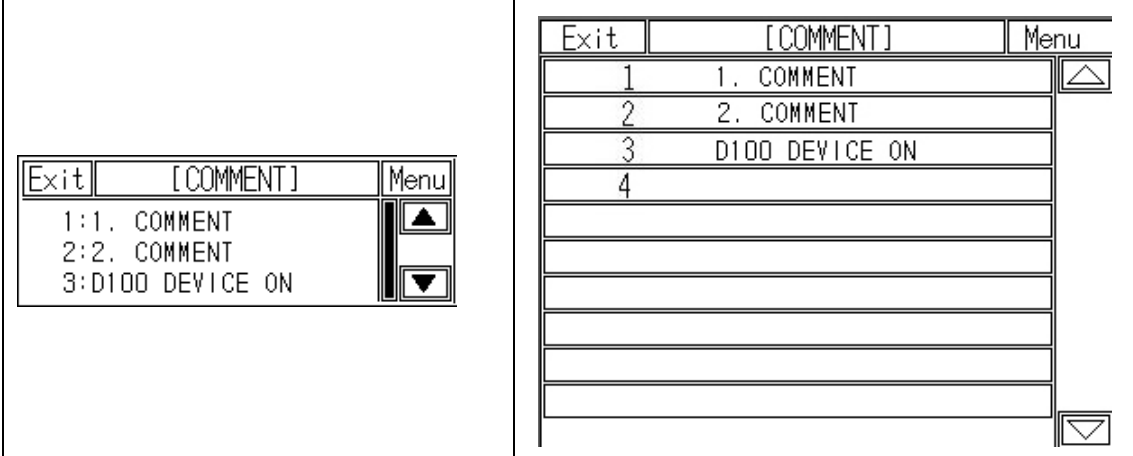

L

#### 6.5.4 Memory size

This menu displays total disk capacity (512Kbyte) and available capacity of GP.

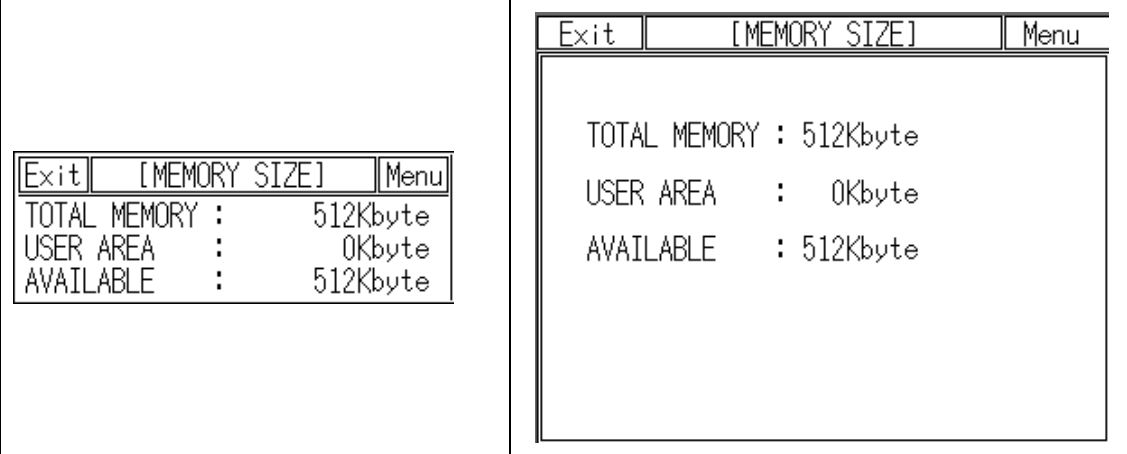

#### 6.5.5 Model & Version

This menu displays GP model name and firmware version.

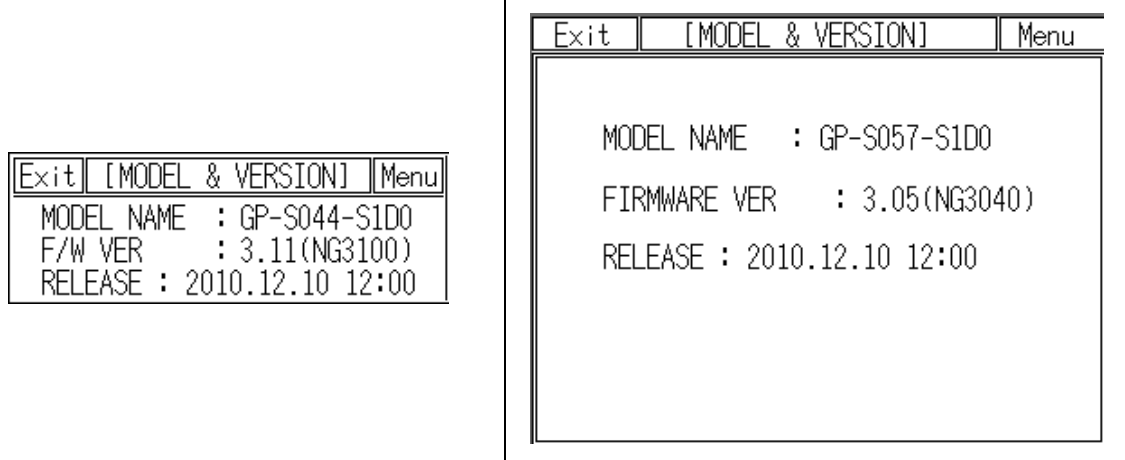

T

### 6.6 Set Function

#### 6.6.1 Data transfer

This menu screen is displayed during communicating (download/upload) between GP Editor of PC and GP.

**■** Waiting

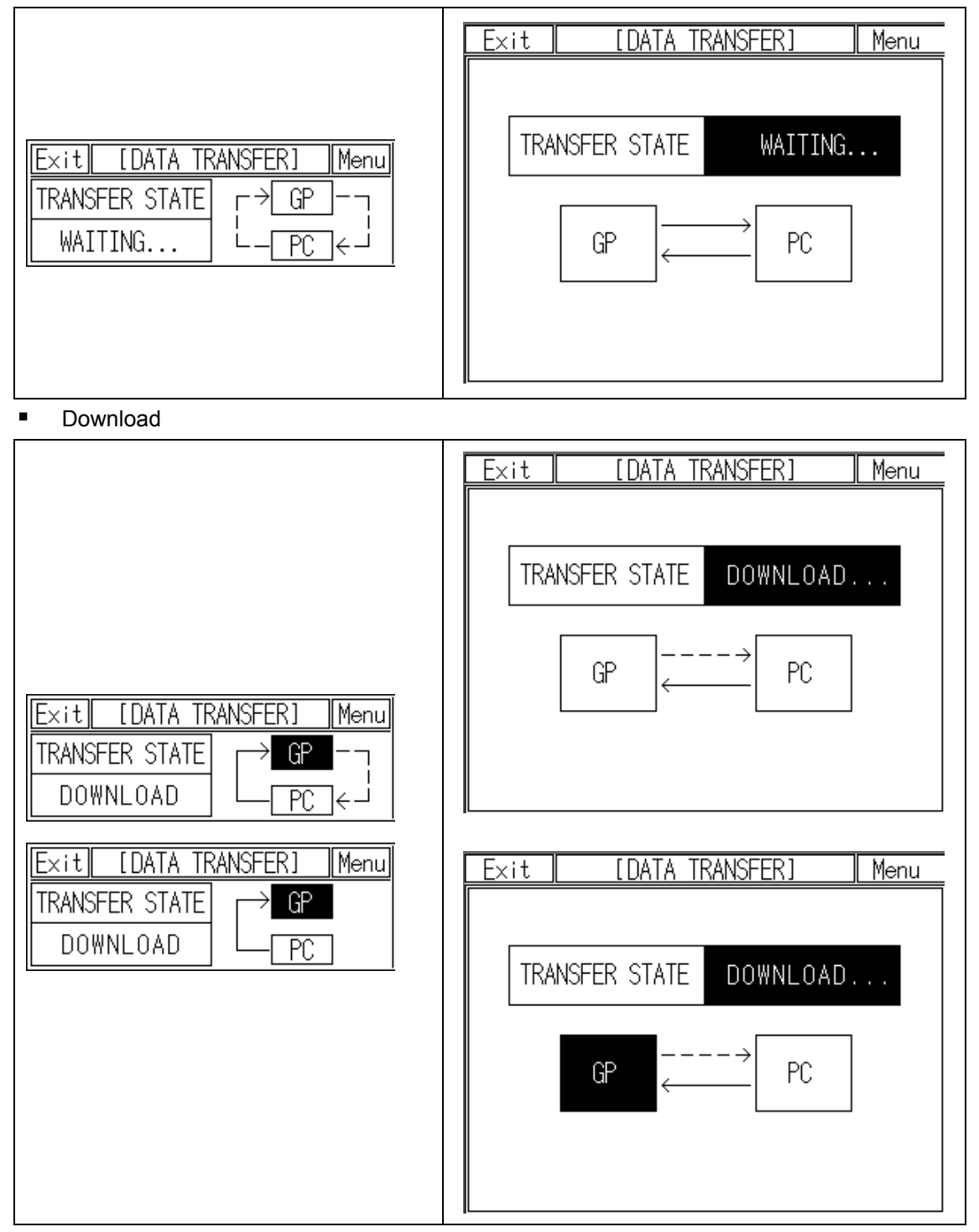

П

- [DATA TRANSFER] Menu Exit TRANSFER STATE UPLOAD... GP PC Exit [DATA TRANSFER]  $\overline{\mathbb{M}}$ enu TRANSFER STATE  $r \nightharpoonup 6P$ **UPLOAD**  $\boxed{PC}$ L I← Exit [ [DATA TRANSFER] Menu  $\overline{Exit}$ [DATA TRANSFER] Menu **TRANSFER STATE**  $GP$ **UPLOAD**  $PC$ I← TRANSFER STATE UPLOAD...  $GP$ PC
- **Upload**

#### 6.6.2 Time switch

When the designated time and day of the week, it turns bit device of connected device ON/OFF. Maximum 8 bit devices which have consecutive numbers operate as time switch.It is able to set operation time by each bit device.

Time switch function is also able to set at [Common]-[Time Action] menu of GP Editor.

Not desiganted ACTION(ACT) item displays action time as [??:??:??].

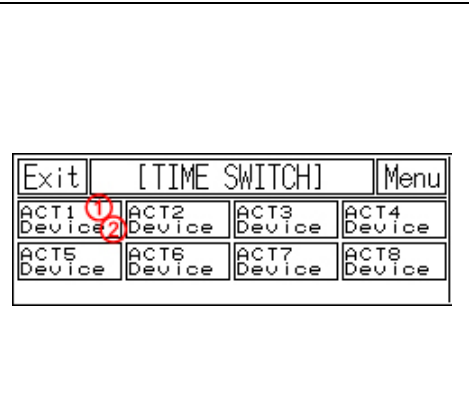

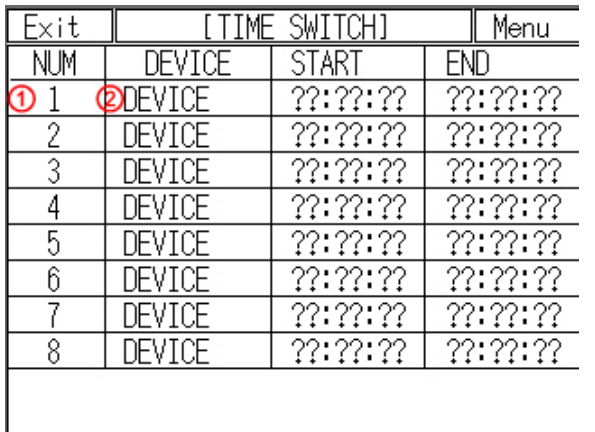

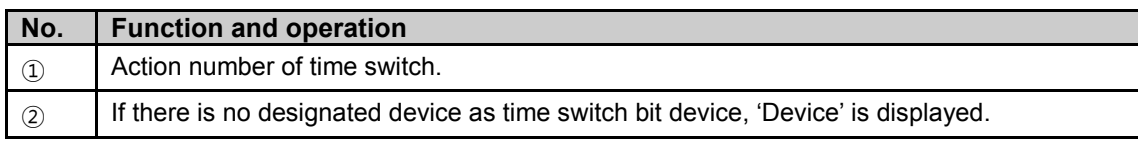

П

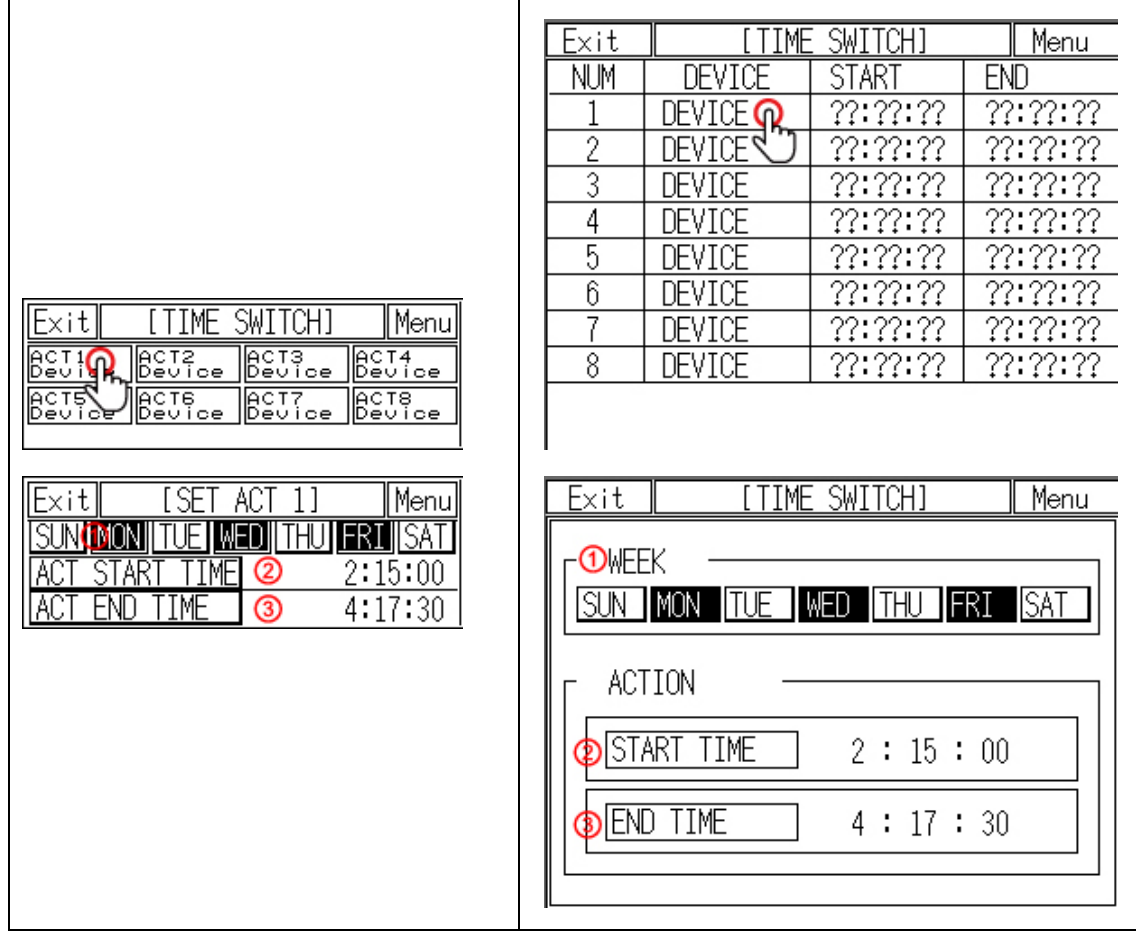

Touch this, numeral input key pad appears to input start time and end time.

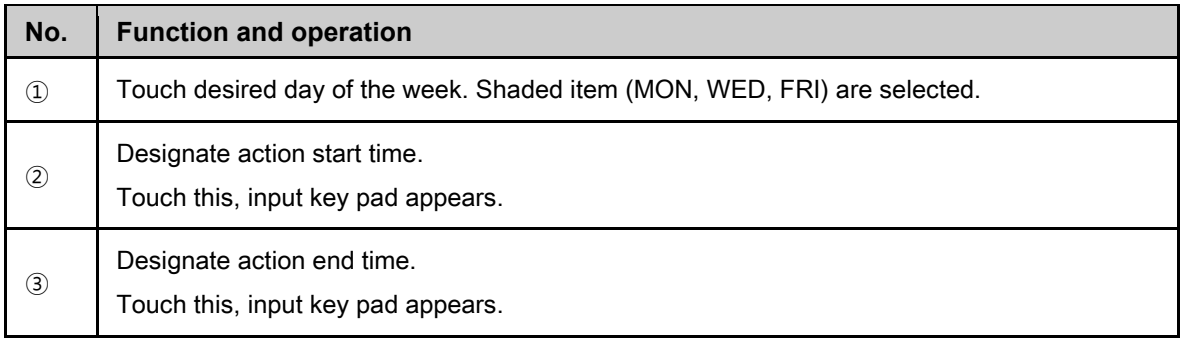

#### 6.6.3 Print out

This menu is for printing alarm history which is listed during GP operation by external printer.

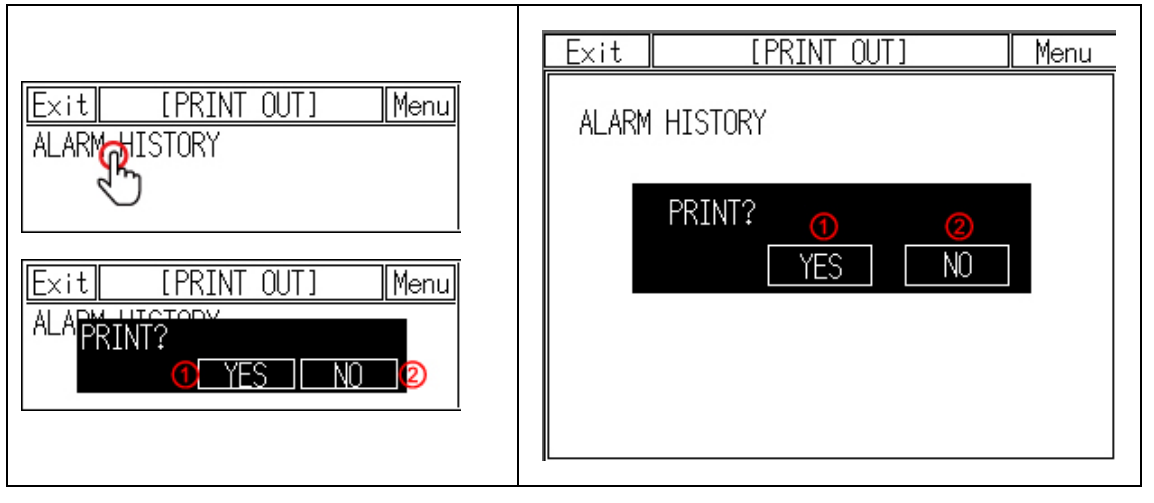

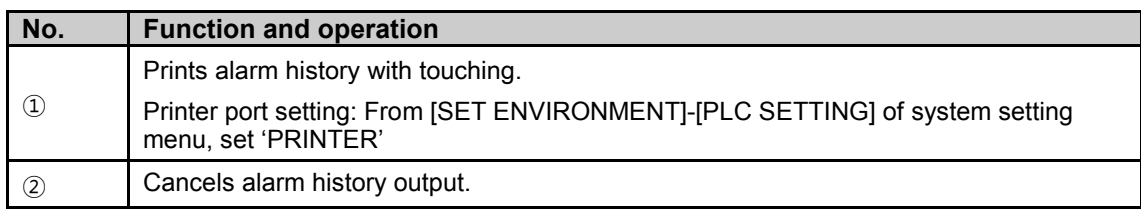

# **Note**

Alarm history printout format

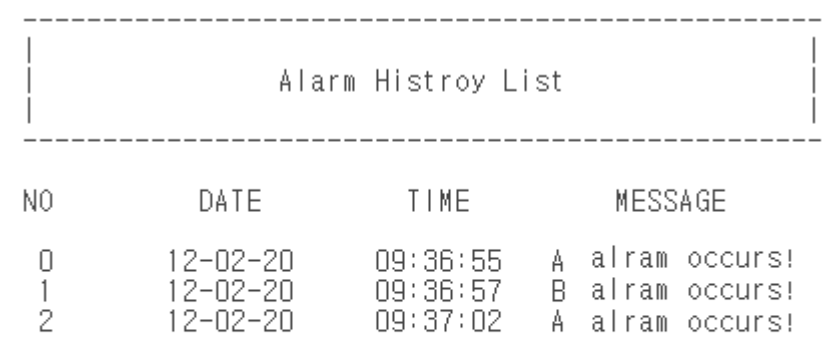

# 7 User Screen

User screen is a base or window screen designed with GP Editor.

### 7.1 Screen specification

#### (1) Base screen size

Base screen size is as entire area of the screen. GP-S044 is 240 X 80dot, GP-S057 is 320 X 240dot.

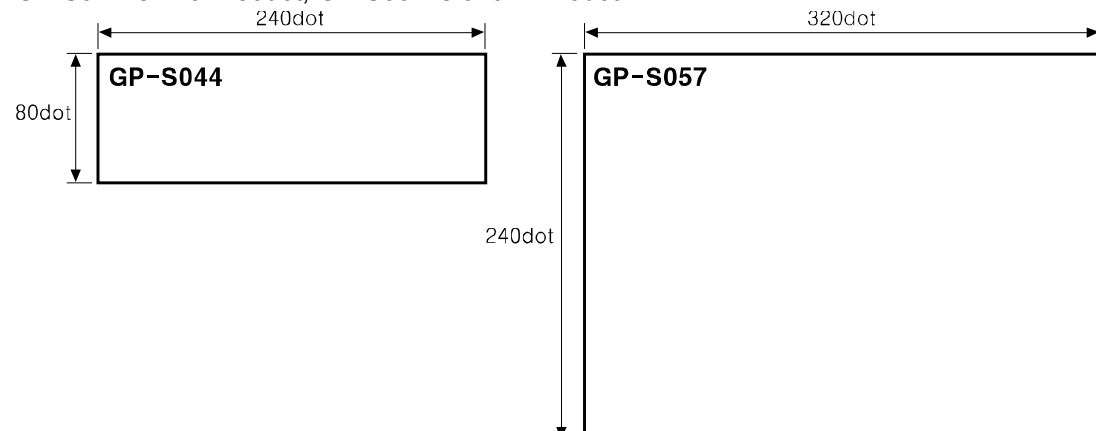

#### (2) Window screen size

Window screen size is min. 16X20dot to max. 240X80dot for GP-S044 and for GP-S057, min. 20 X 20dot to max. 320 X 240dot.

You can designate window screen size and it is position in GP Editor, and also assign individual screen number for window screen as base screen number.

#### (3) Screen position

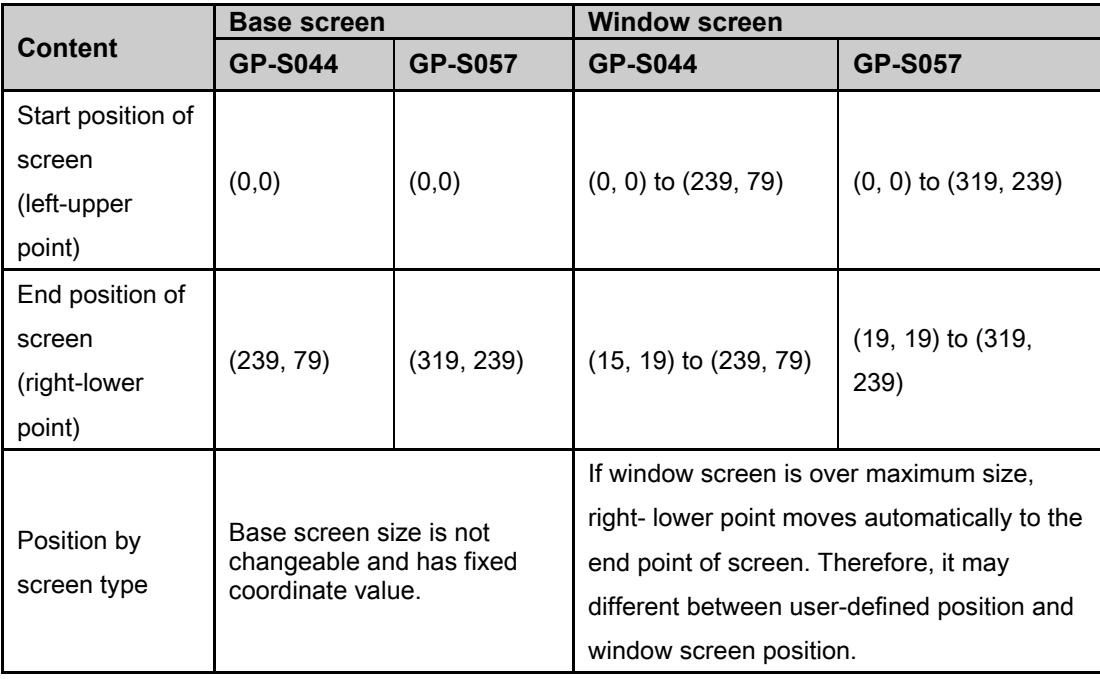

п

#### (4) Screen number and the number of screen

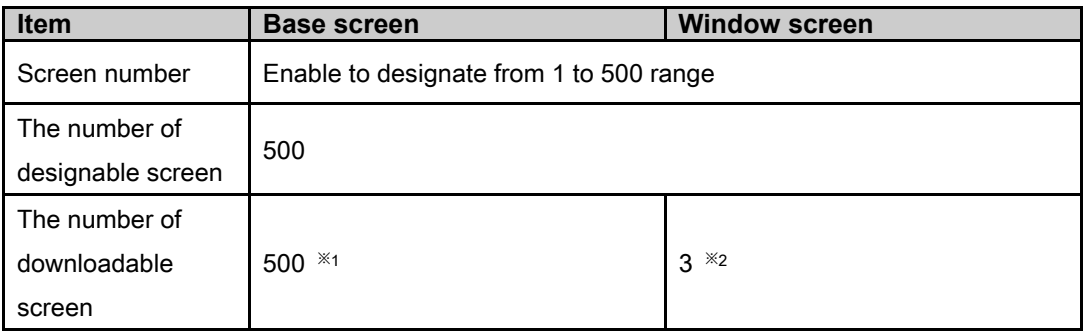

- ※1. If designed base screen capacity is over user data area, data transmittion does not operates normally. Please check designed data capacity and download it again.
- ※2. Designed window screen is for user-defined key pad. In this case, maximum number of downlodable screen to GP is 3.

### 7.2 Screen display object

#### (1) Available display object by screen type

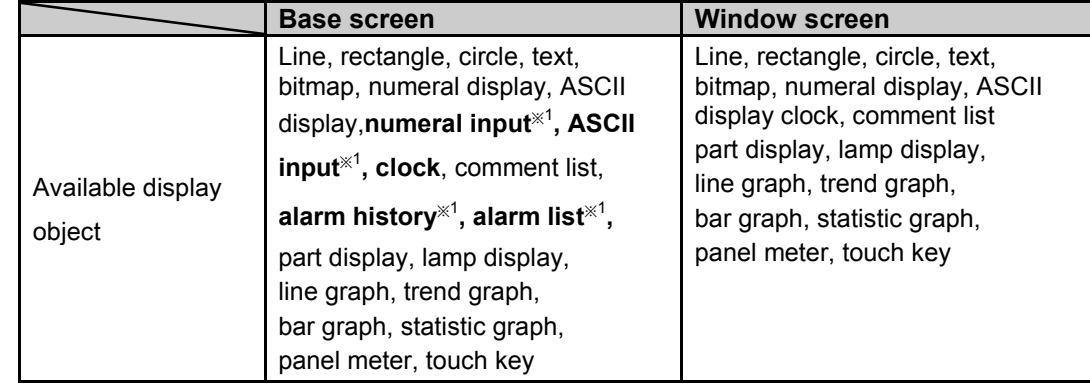

※1. These are displayed only on base screen .

#### (2) Limit the number of display objects by screen type

Except below some objects, there is no limit the number of displaying for all tags on screen. However, too many objects on a screen may cause reducing monitor speed remarkably.

- Object which can exist only one on a screen: Alarm history, alarm list with scroll option, trend graph, and line graph
- Object which cannot exist on a screen: Alarm history, alarm list with scroll option, trend graph and line graph

#### (3) Limit the number of display objects by project

It is available to use objects with memory store function (trend graph, alarm list) on a project max.16.

### 7.3 Screen switching

#### (1) Screen switching device

The designed user screen in GP Editor has own number and it is downloaded to GP, GP monitors base screen switching device periodically and decides to be displayed base screen. Screen switching device is designated in GP Editor. It recognizes the current value of device assigned to switching device of base screen as screen number, it is displayed the screen. In order to make same as the real screen number and device reference value for screen access, it is designed to display screen no.1 when the current value of device is '0'. [Operation when D0 [Current value] device as base screen number device]

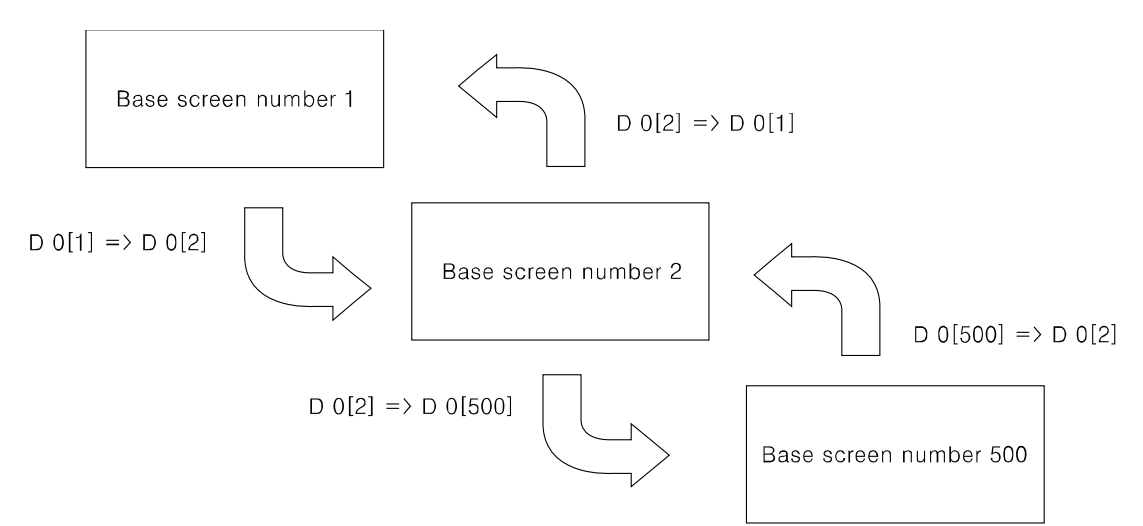

If there is no screen number corresponding the device value of screen data, error message appears.

#### (2) Screen switching methods

It is switched to the appropriate screen when changing screen switching device value. It is changed as below methods.

- 1) Using touch key for switching screen There are switching functions of touch key operations as follows.
	- Switching to the fixed screen
	- Switching to the previous screen
	- Switching to the adjacent lower number of screen
	- Switching to the adjacent upper number of screen

#### 2) Numeral input

It is switched to the appropriate screen inputting screen number in screen switching device using numeral input tag.

#### 3) Device monitor

It is switched from device on device monitor of system screen to the appropriate screen inputting the value in screen switching.

4) Screen switching a screen by PLC program When changing a screen switching device on PLC program, GP switches it into the appropriate screen.

٠

### 7.4 Overlap window function

GP monitors user-defined of 2 screen overlap devices and overlaps the screen satisfying current value of the device on a base screen.

In order to use screen overlap function, designate the device for overlap window in GP Editor.

The overlap window is displayed in order of window 1, 2 on current screens as below. In case, the value of overlap window device is exceeded the range (1 to 500) or does not exist, the window is not displayed.

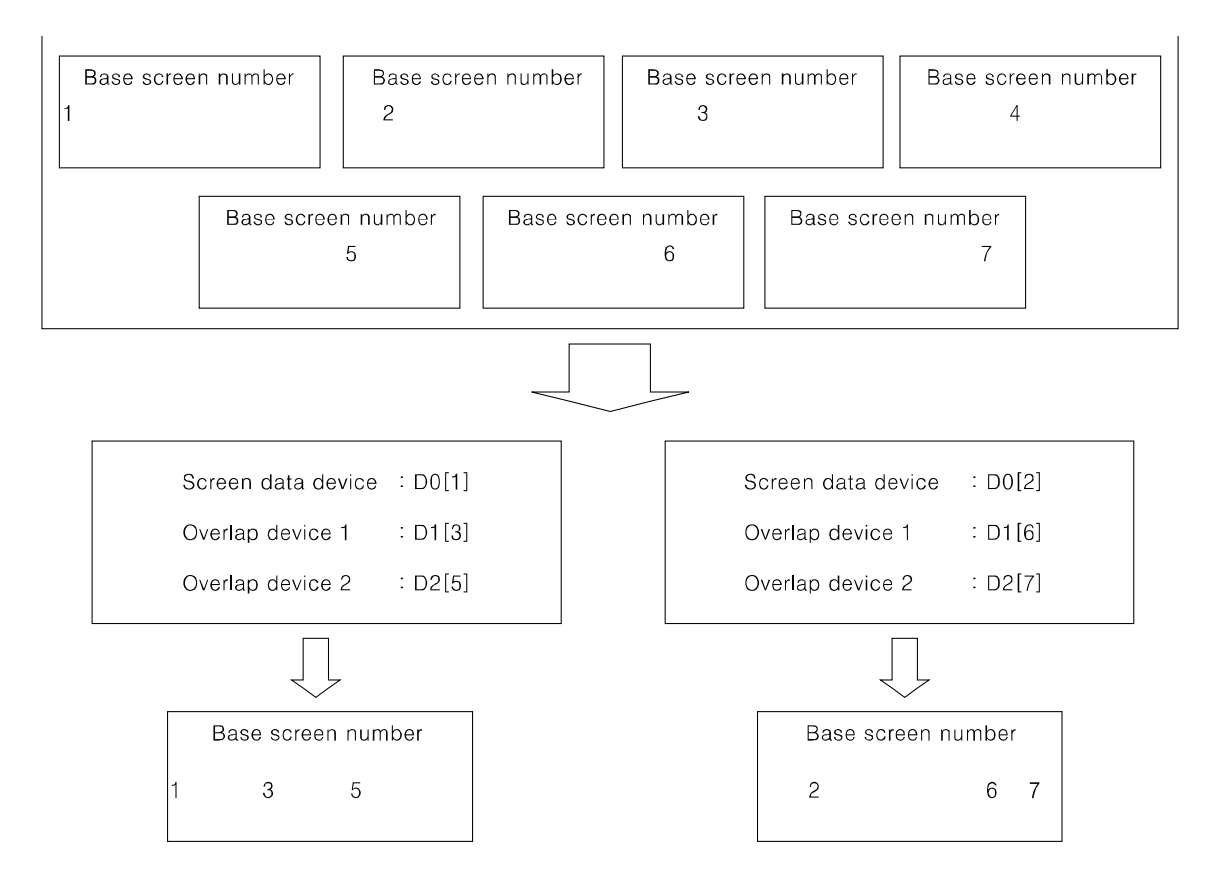

### Autonics

# Ex.

It discibes when screen calling device is D 0, overlap window 1 device is D 1, overlap window 2 device is D 2.

#### **All user-defined base screen numbers**: 1, 2, 3, 4, 5, 6, 7, 8

 $\blacksquare$  In case of D0=1, D1=3, D2=11,

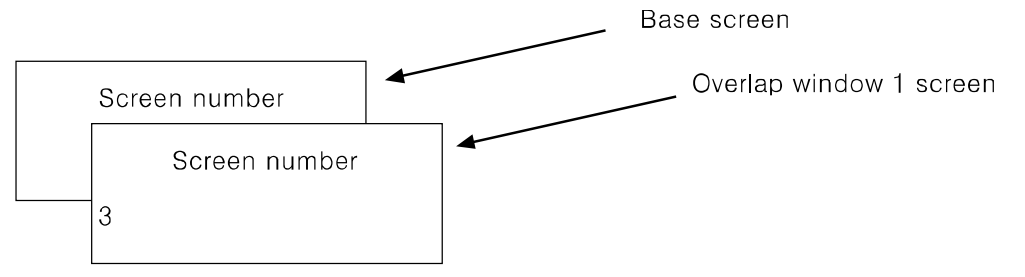

Overlap window 2 is not overlapped because the value of overlap window 2 device is not an existing base screen number.

 $\blacksquare$  In case of D0=1, D1=3, D2=5,

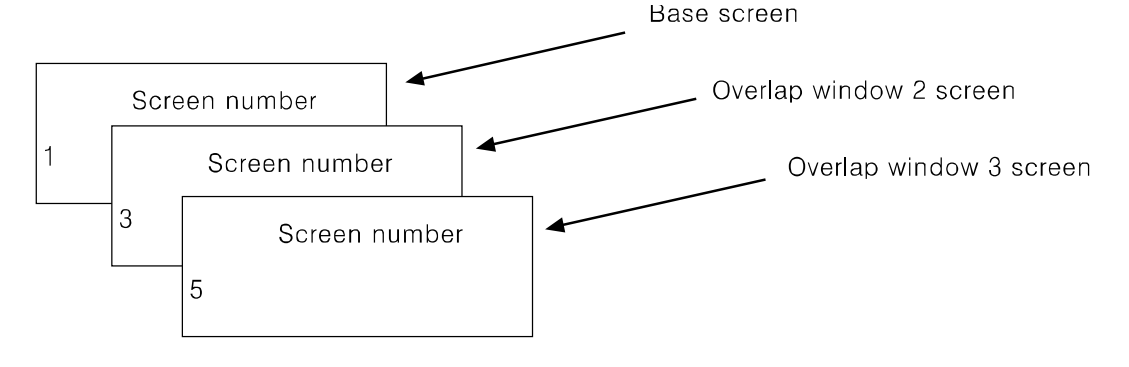

### Caution

Various tags of overlap screen in the upper part can cover lower part of tags and they are not shown. If touch keys or input tags are overlapped, the upper one is only operated when it touched.

٠

### 7.5 Device connection status display

If configurated connect device is not connected or connection has error, at [SYSTEM SETTING] - [SET ENVIRONMENT] - [PLC SETTING] menu displays error message as following screen.

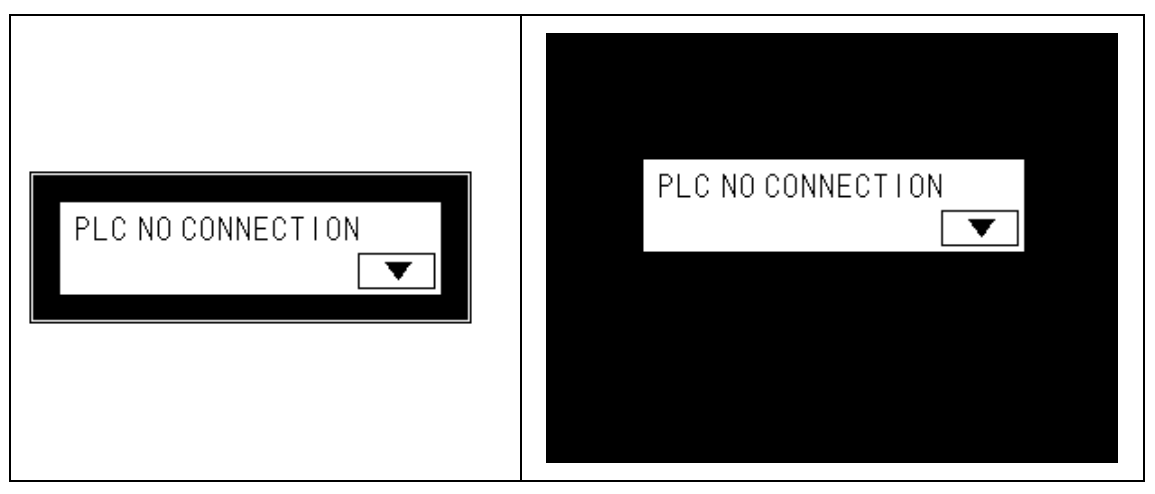

Touch 'CLOSE' and error message dialog box disappears. If connection error is not resolved after 5 seconds, error message appears again on the screen.

### $\sum$  Caution

Connection error message appers only on user screen.

When the third (CH1), fourth (CH2) bit of system signal 1 device in system information device are ON status, error message for specified connect device appears on the screen.

For further details, refer to 'GP Editor user manual'.

П

# 8 System Window

### 8.1 Key pad type

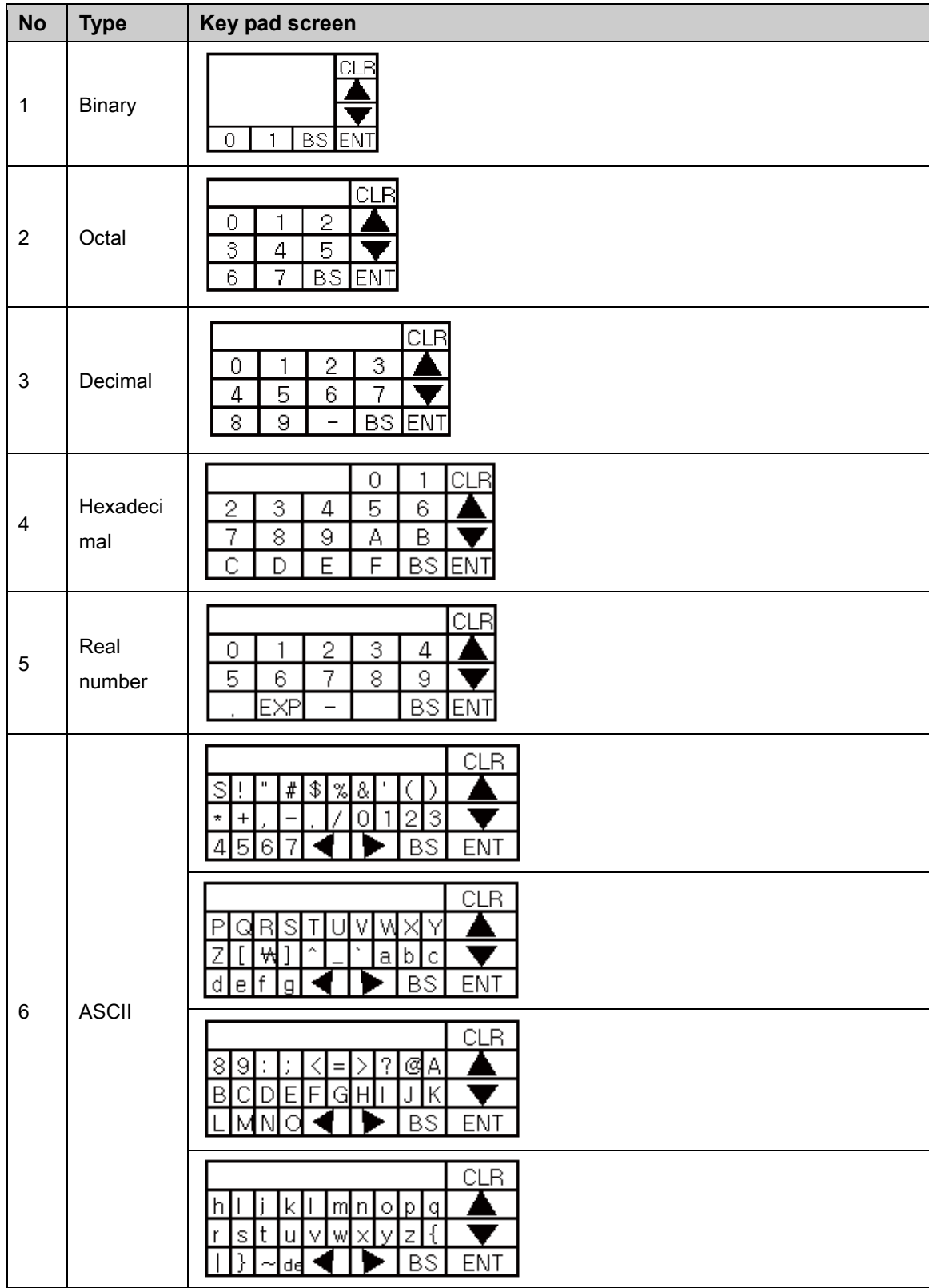

# 8.2 Key pad organization

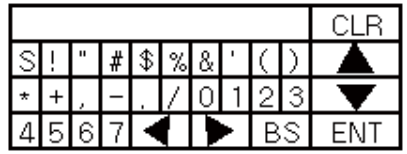

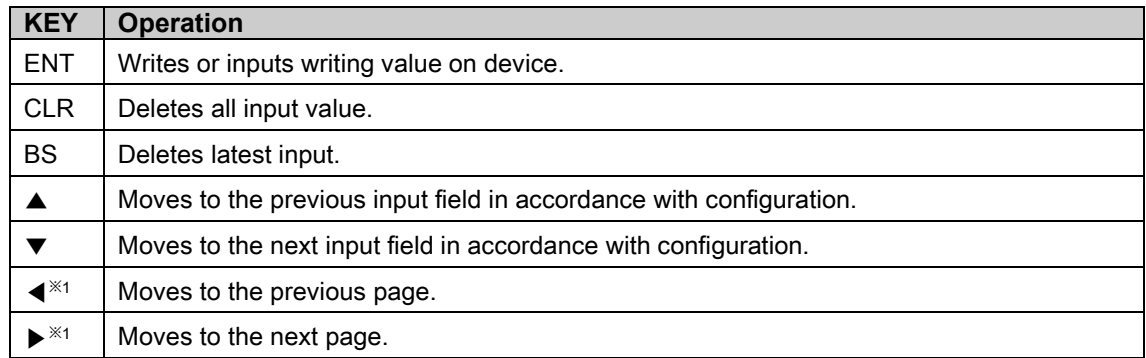

※1 Those keys are displayed only for ASCII input key pad.

ENT, CLR, ▲, ▼ key operation of user screen is according to 'Key Action' settings of 'Screen Auxiliary Configuration' dialog box.

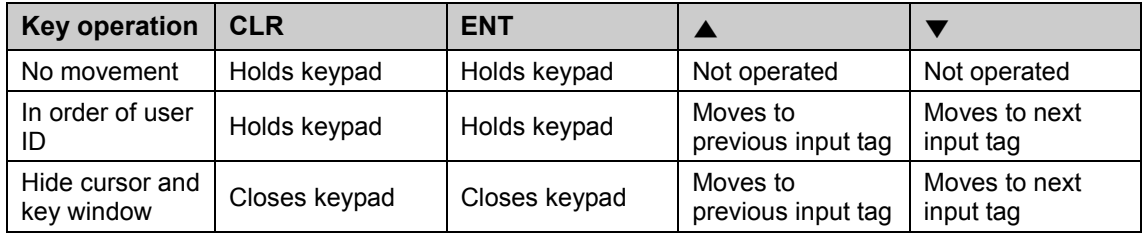
# 9 Troubleshooting

This chapter is for possible errors in using GP, for diagnosis method by several errors and for troubleshootings.

### 9.1 Error and troubleshooting

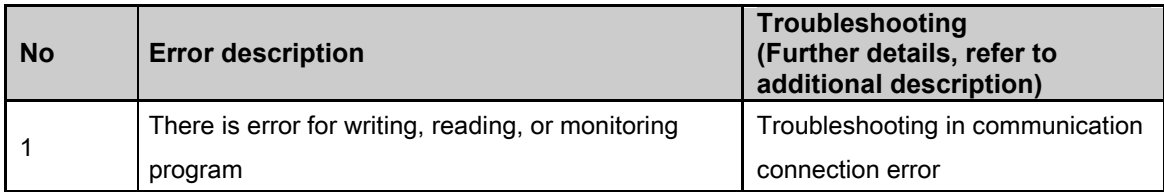

#### (1) Troubleshooting in communication connection error

Check as following list by number. If error is not solved, please notify this to our service center.

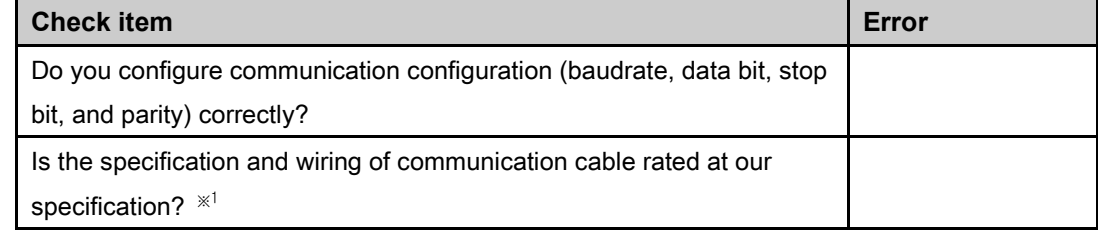

For connect GP, external device and PC, you must use the provided cable (sold separately).

П

# 10 Firmware update

You can update firmware periodically if necessary.

1st Firmware file is different as GP/LP model. Download a firmware file from www.autonics.com.

You can download only for same firmware GP/LP type with GP/LP type designated at GP Editor. Select [Common]-[GP/PLC Type] of menu, 'GP/PLC Type' dialog box appears. By pull-down menu, designate to be downloaded GP/LP type.

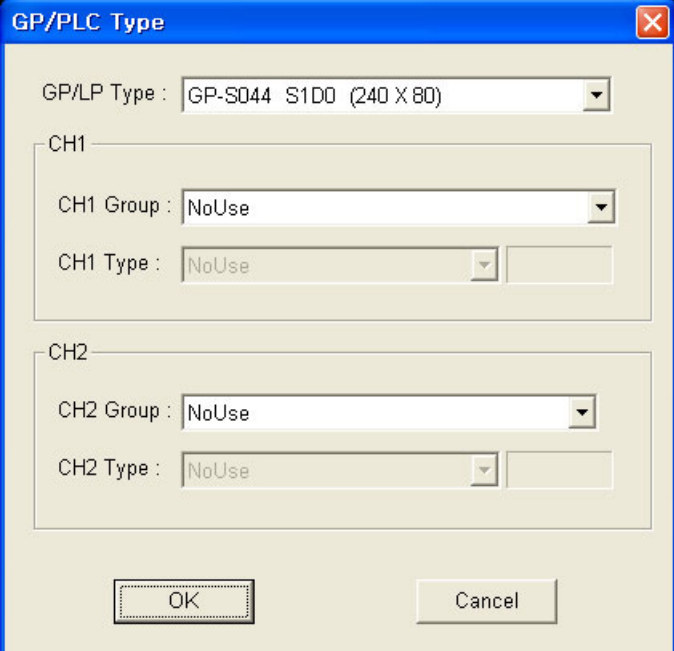

2nd Select [Communication]-[GP Firmware Download] of menu and 'GP Firmware

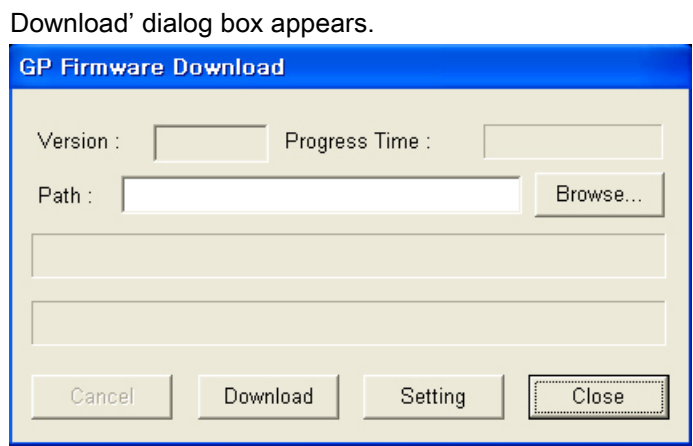

3rd Click 'Browse' and select firmware file to be downloaded.

п

4th Click 'Download' and the firmware information dialog box for current GP/LP firmware appears and askes whether to download or not. If connected GP/LP is not same as the designated GP/LP type from [Common]-[GP/PLC Type] of menu, error message appears.

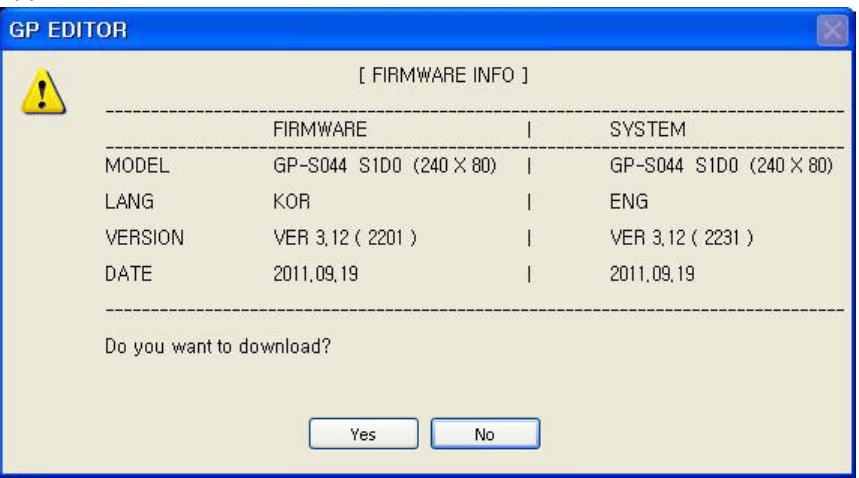

5th Click 'Yes' and GP/LP screen displays 'GP FIRMWARE UPGRADE' message. GP Editor displays 'GP Firmware Download' dialog box and download progresses.

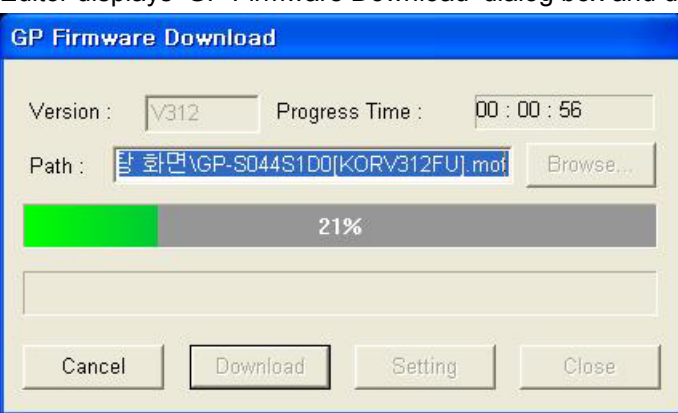

If you want to discontinue download, click 'Cancle' and 'Do you want to interrupt firmware download?' message appears. Click 'Yes' and it discontinues download. For discontinuing downlaod, re-start GP/LP.

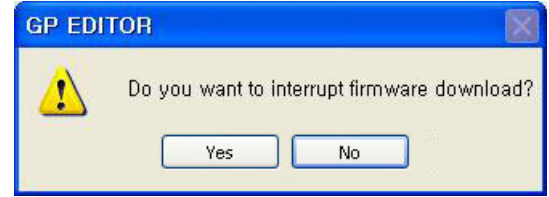

- 6th When completing download successively, GP/LP displays 'UPGRADE OK PLEASE POWER OFF' message.
- 7th When failing donwload, GP/LP displays 'UPGRADE NG PLEASE POWER OFF' message. Re-start GP/LP. GP/LP maintains before firmware version and it does not affect to GP/LP operation.

# **Caution**

Do not turn OFF GP power during firmware update.

# 11 Repair and Check

### 11.1 Change repair component

### 11.1.1 Battery replacement

Battery of GP is available for maintain user-defined setting, data backup of latch area, and time if there is unexpected power failure or it is not able to supply power. You need to change battery regularly.

#### (1) The status with discharged battery

- When time is not correct.
- After power failure, time is reset.
- After power failure, data of latch area is reset.

#### (2) Battery residual quantity display

You can check battery remaining from [SET ENVIRONMENT]-[BATTERY] of system setting menu in GP. Please replace battery if battery remaining is below 5%.

#### (3) Special register for battery

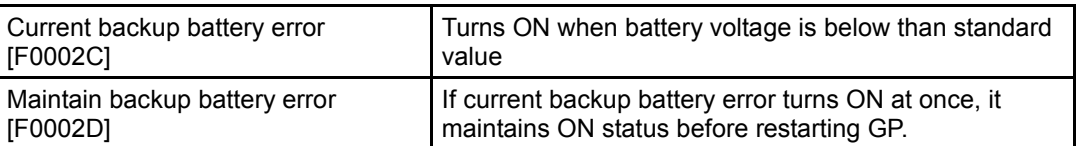

п

# 11.2 Check

### 11.2.1 General check

The following table is for checking by every day/week.

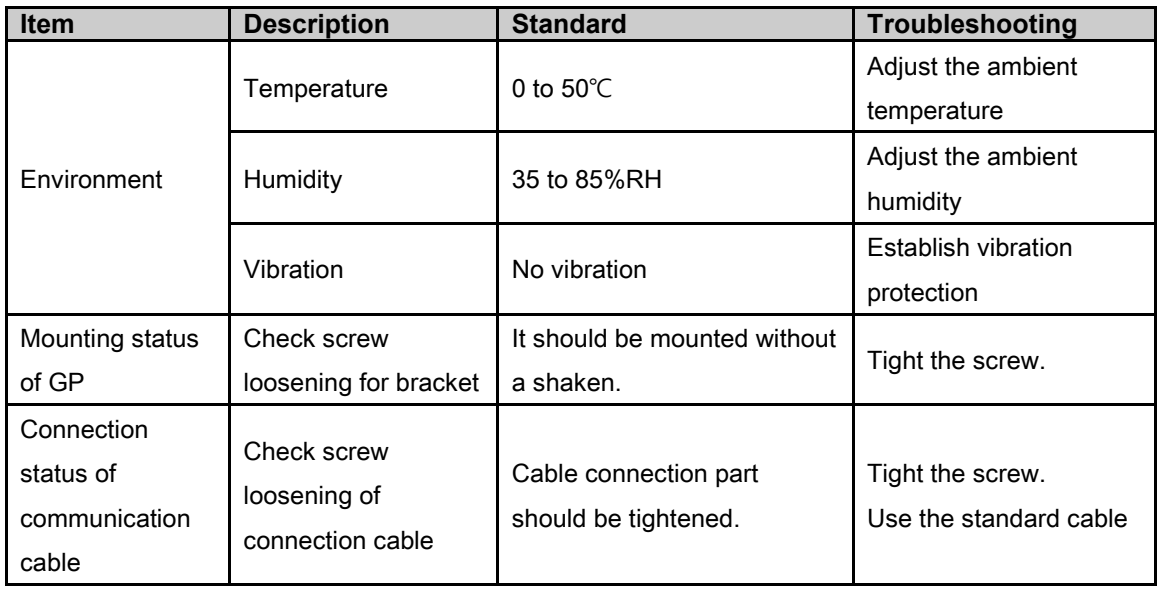

### 11.2.2 Periodic check

The following table is for checking by every month.

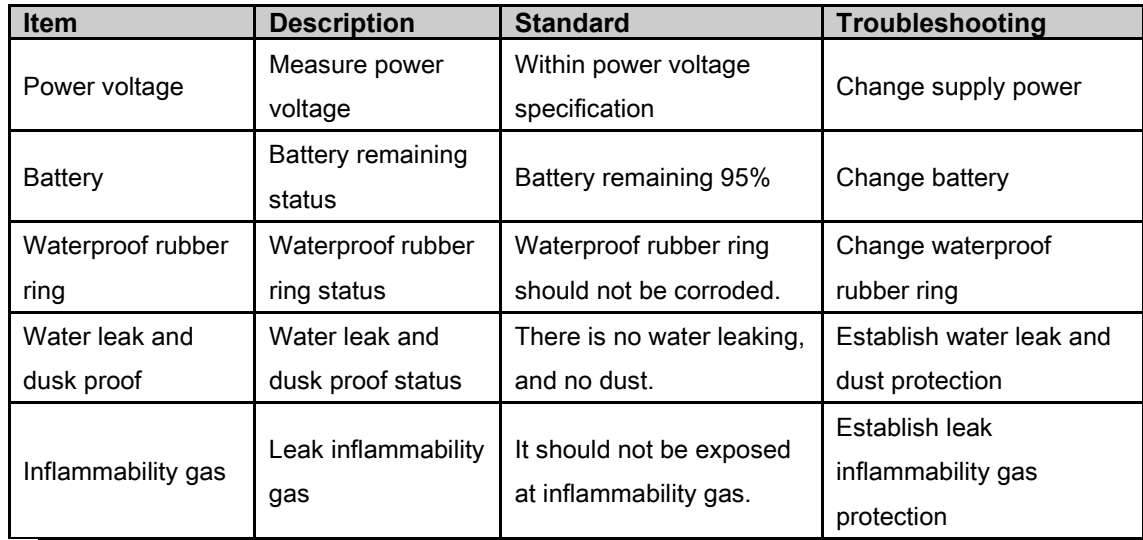

# **A** Caution

Caution for periodic check

- **For checking power voltage, use the specified measuring device.**
- **If there are error elements, please write down the error and notify us with details.**
- For changing the product, power must be turned OFF.
- For removing dust, foreign substance, use dry cloth without moist, or detergents.

П

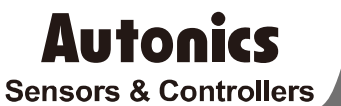

# **Distributor**

#### Major Products

**BETTIBUTOT**<br> **BERTIBUTOT**<br> **BERTIBUTOT CONTROL**<br> **BERTIBUTOT CONTROLLING CONTROLLING CONTROLLING CONTROLLING CONTROLLING CONTROLLING CONTROLLING CONTROLLING CONTROLLING CONTROLLING CONTROLLING CONTROLLING CONTROLLING CONT** 

Any proposal for a product improvement and development: Product@autonics.com

- 
- 
- 
- 
- 
- 
- 
- 
- 
- 
- 
- 
- 

www.autonics.com